# DISPL TAY **GREATNESS**

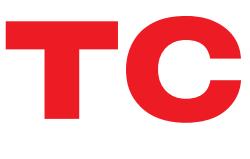

TCL30SE

# **Table of contents**

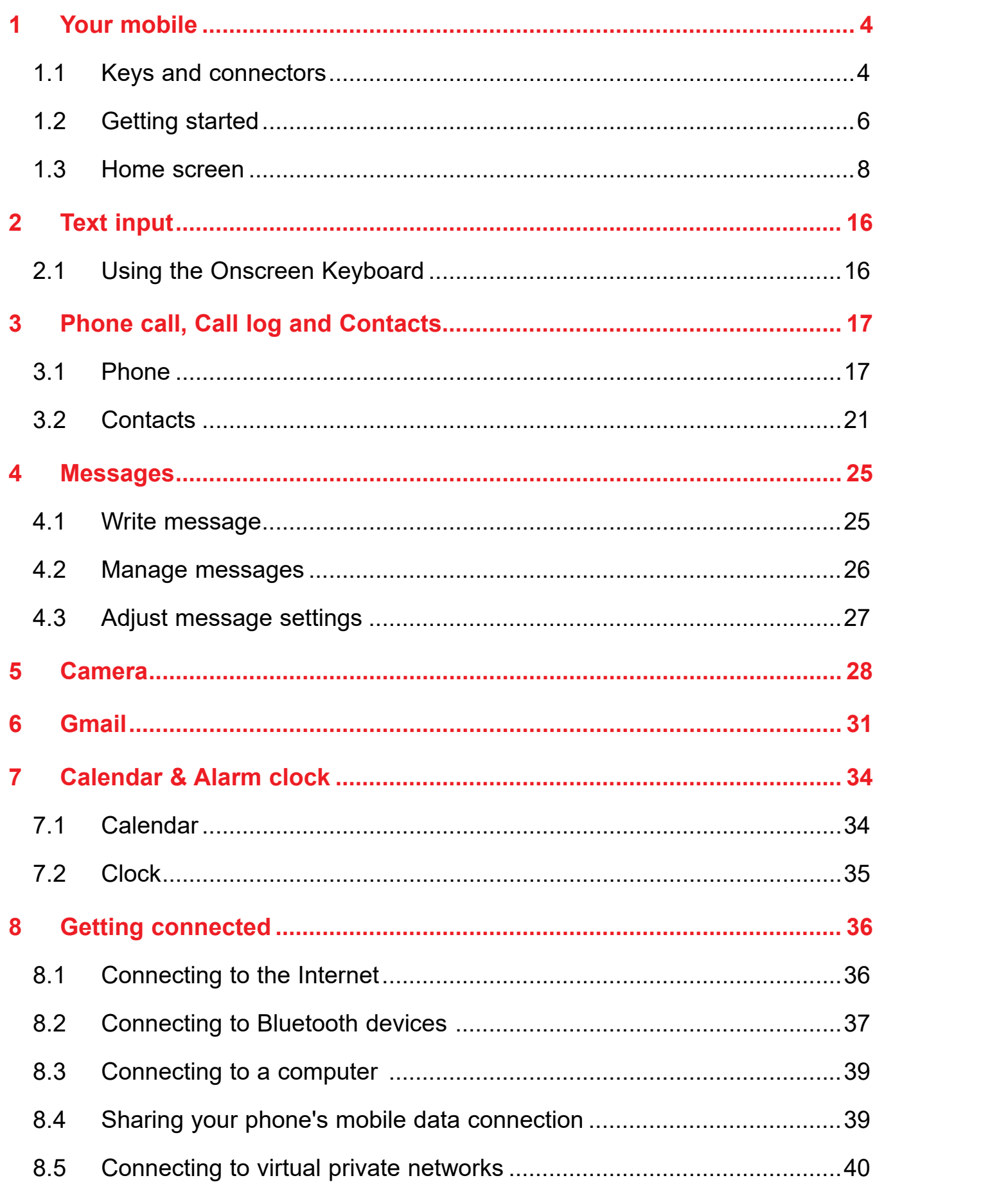

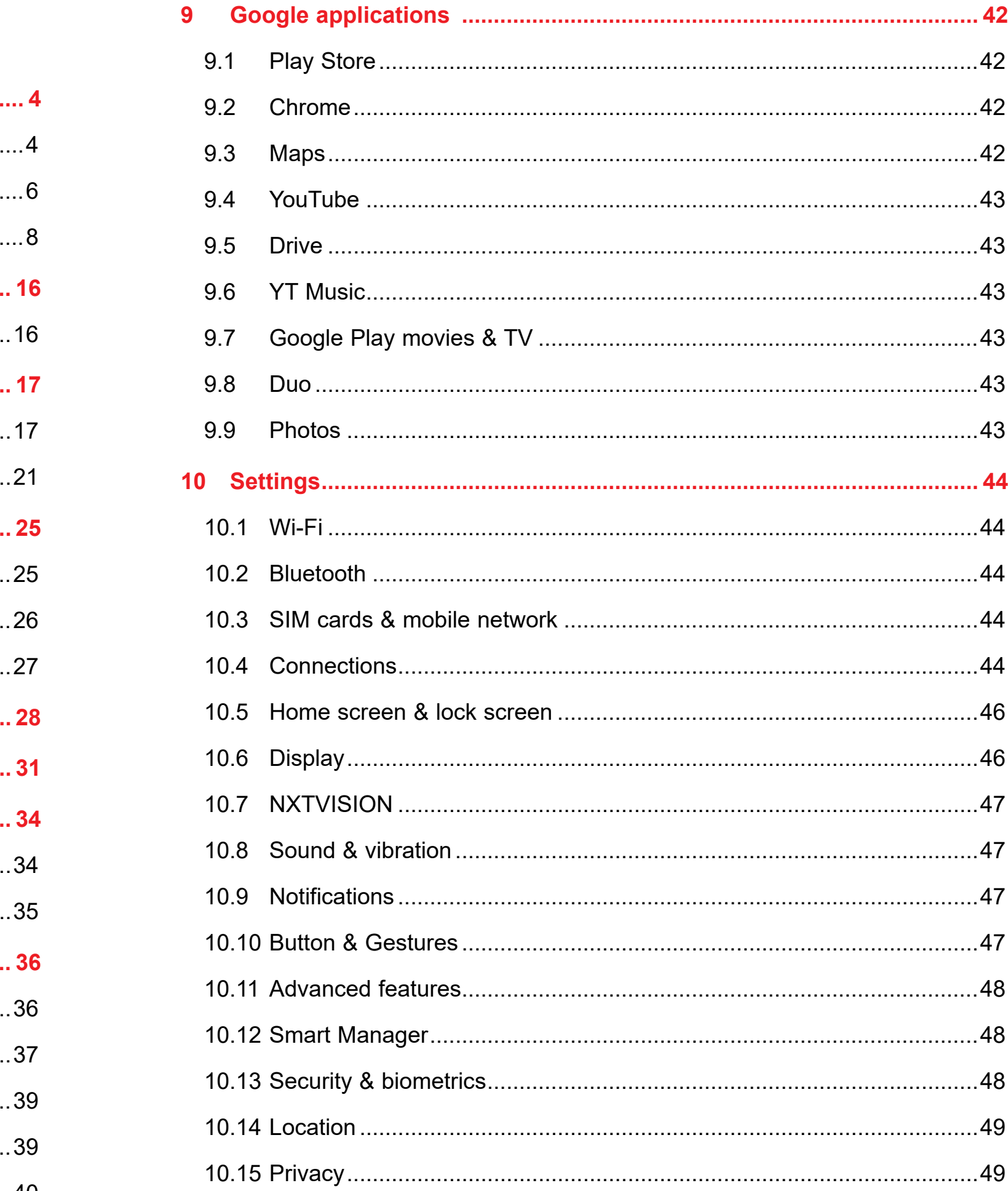

<span id="page-2-0"></span>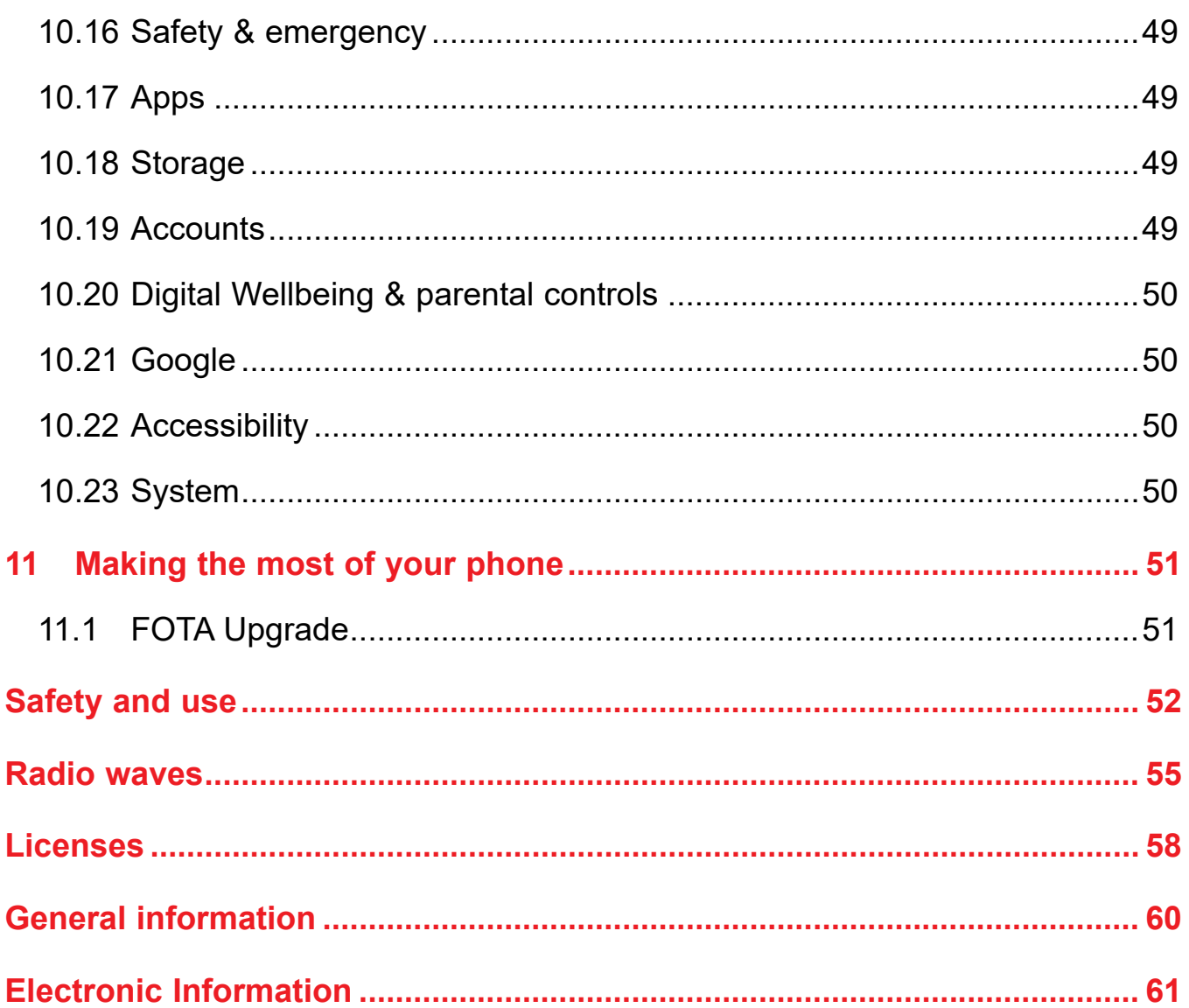

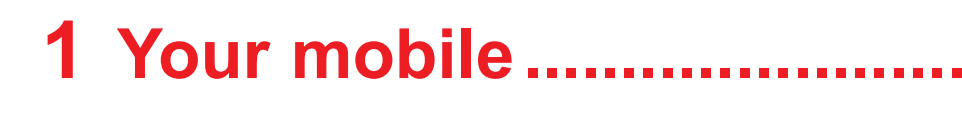

#### $1.1$ **Keys and connectors**

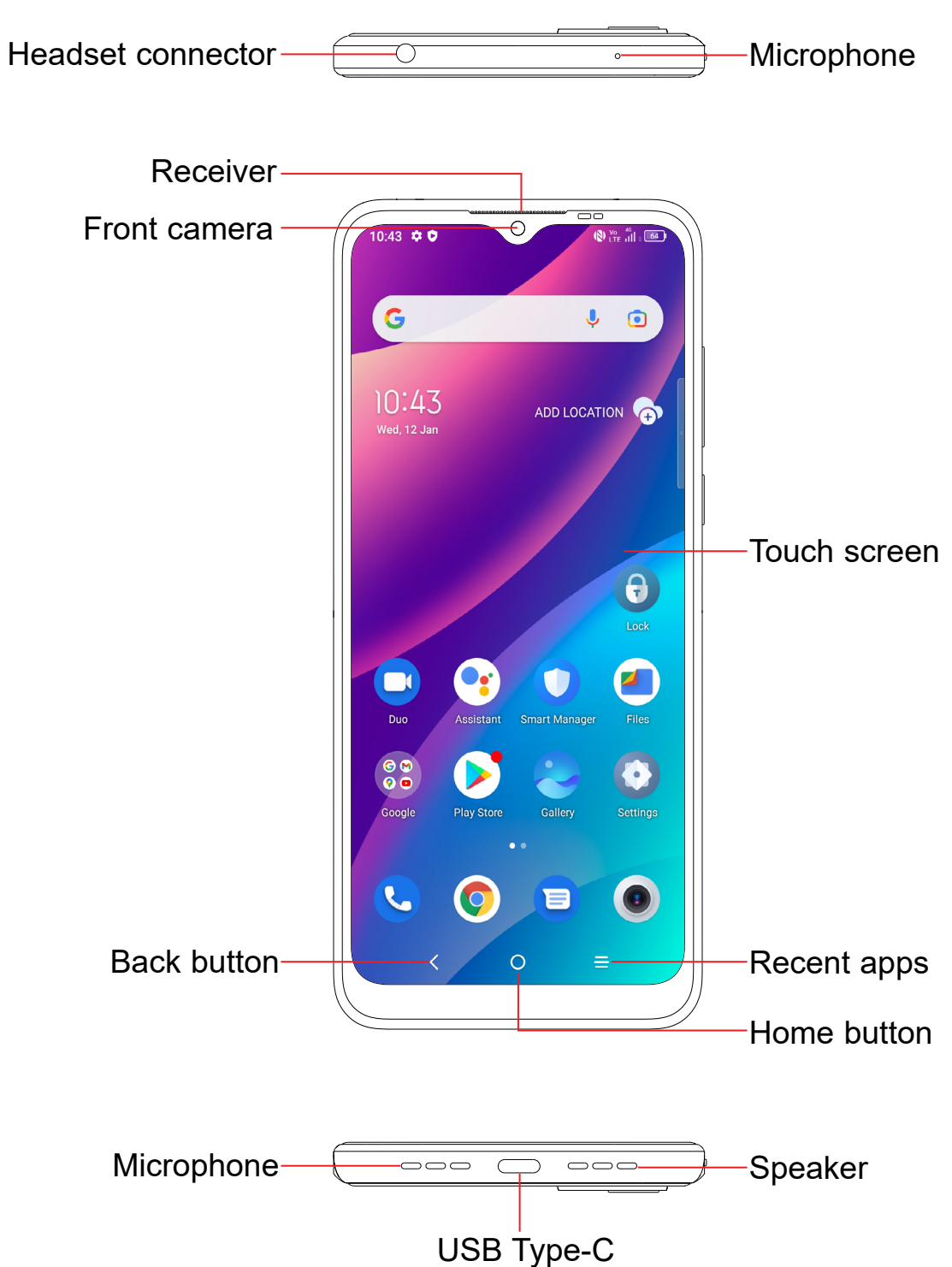

**SAR** This product meets applicable national SAR limits of 1.6 W/kg. The specific maximum SAR values can be found in the "SAR Information" section.

> When carrying the product or using it while worn on your body, either use an approved accessory such as a holster or otherwise maintain a distance of 15 mm from the body to ensure compliance with RF exposure requirements. Note that the product may be transmitting even if you are not making a phone call.

<span id="page-3-0"></span>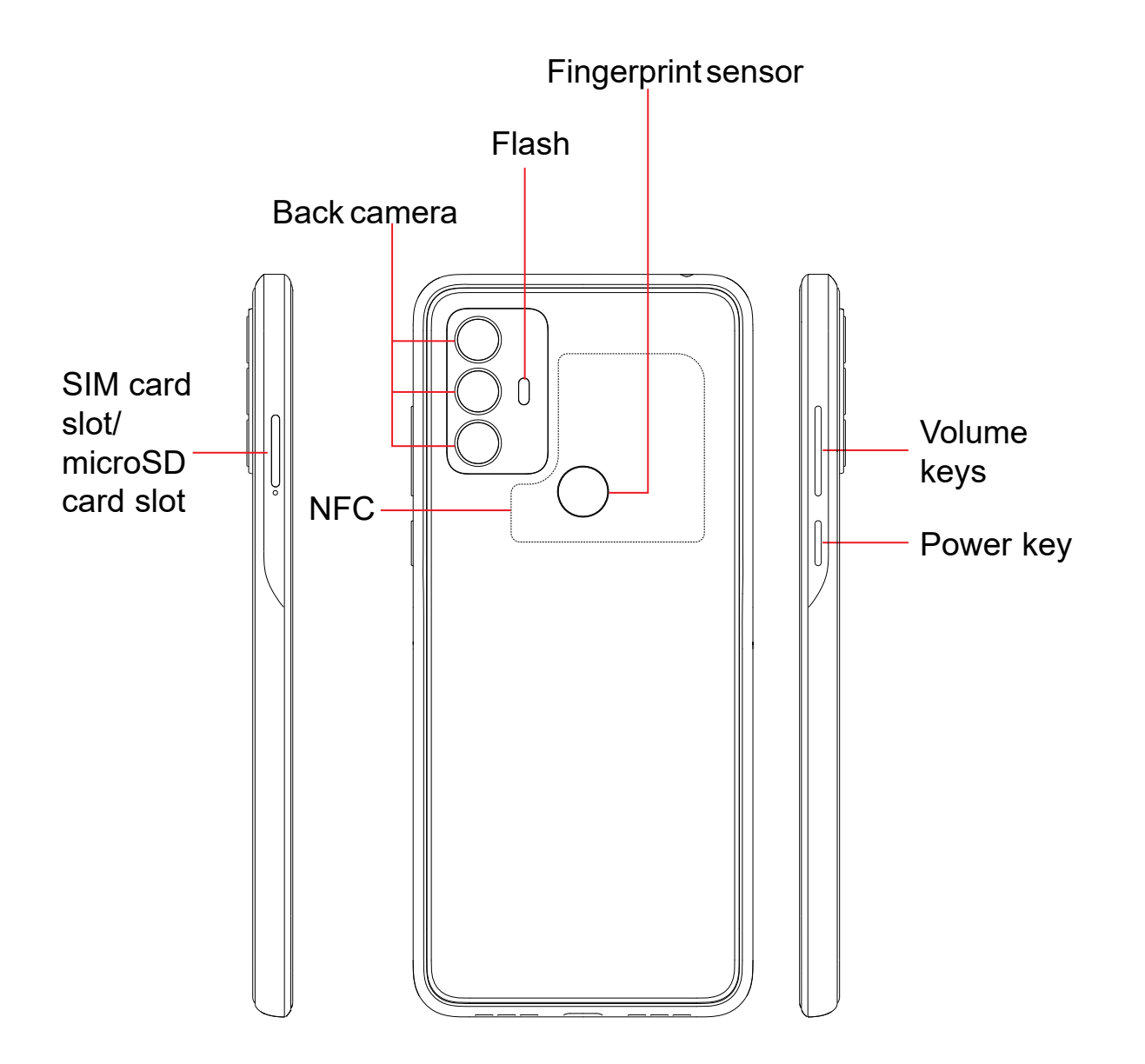

• Tap to go back to the previous screen, or to close a dialog box, options menu, the notification panel, etc.

# **Back**

#### **Home**

- From any application or screen, tap to return to the Home screen.
- Touch and hold to activate Google Assistant.

• Tap to open a thumbnail list of apps you've worked with recently. Tap a thumbnail to open an app. Swipe up on the screen to remove a specific thumbnail from the list, or tap  $\left( \begin{array}{c} \infty \\ \infty \end{array} \right)$  to remove all thumbnails from the list.

#### **Recent Apps**

- Press: Lock the screen or light up the screen.
- Airplane mode, Cast.
- Press and hold the **Power** key for more than 11 seconds to reboot.
- • Press and hold the **Power** key and **Volume down** key to capture a screenshot.

## **The Google Assistant Button (on the left side of the device)**

• Press to access the Google Assistant

# **Power key**

Note: microSD<sup>™</sup> cards are sold separately. Only use Nano SIM cards with your phone.

• Press and hold: Show the pop-up menu to select from Power off, Restart,

## **Volume Keys**

- During a call, adjusts the earpiece or headset volume.
- While listening to music, video or streaming, adjusts the media volume.
- Adjusts the ringtone volume.
- Mutes the ringtone of an incoming call.
- 

• While using the camera, press **Volume up** or **down** key to take a photo.

# **1.2 Getting started**

# **1.2.1 Set up**

# **Installing or removing the SIM card and microSD™ card**

If you need to install or remove your SIM card, follow the steps below.

- Use the provided SIM pin to open the SIM tray.
- © To install SIM/microSD<sup>™</sup> card, place the SIM/microSD<sup>™</sup> card with the chip facing down into the SIM card tray and then slide it into its slot.
- **To remove SIM/microSD<sup>™</sup> card, push up on the chip side of the cards inside** the SIM tray.

<span id="page-4-0"></span>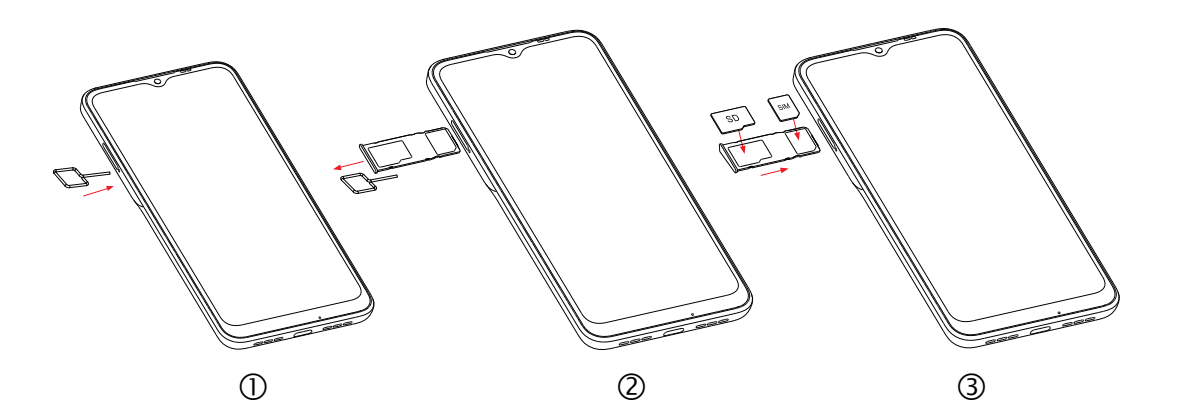

**Charging the battery**

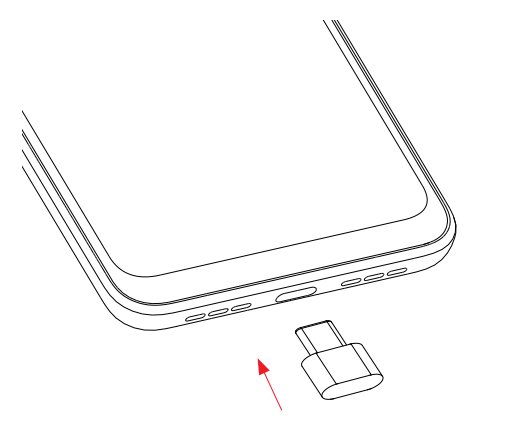

It is advised that you fully charge your battery before first use  $(\Box)$ . Connect the charger to your phone and an outlet. Charging status is indicated by the percentage on screen while the phone is powered off. The percentage increases as the phone is charged.

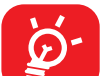

To reduce power consumption and energy waste when the battery is fully charged, disconnect your charger from your phone; switch off Wi-Fi, GPS, Bluetooth or background-running applications when not in use; reduce the backlight time, etc.

# **1.2.2 Power on your phone**

Hold down the Power key until the phone powers on, unlock your phone (screen lock, face unlock, fingerprint, etc.) if necessary and confirm. The Home screen is displayed.

You can bring all of the items (applications, shortcuts, folders and widgets) you use most frequently to your Home screen for quick access. Tap the **Home**  $\bigcirc$  key

If you do not know your PIN/password or pattern, or if you have forgotten it, contact your service provider. Do not leave your PIN/password or pattern, with your phone. Store this information in a safe place when not in use.

# **Set up your phone for the first time**

The first time you power on the phone, you'll be able to select your language, select a network, log in to your Google Account and Google Services, and select a screen lock option.

# **1.2.3 Power off your phone**

Hold down the **Power** key from any screen until the phone options appear, select **Power off**.

# **1.3 Home screen**

to get instant access to the Home screen.

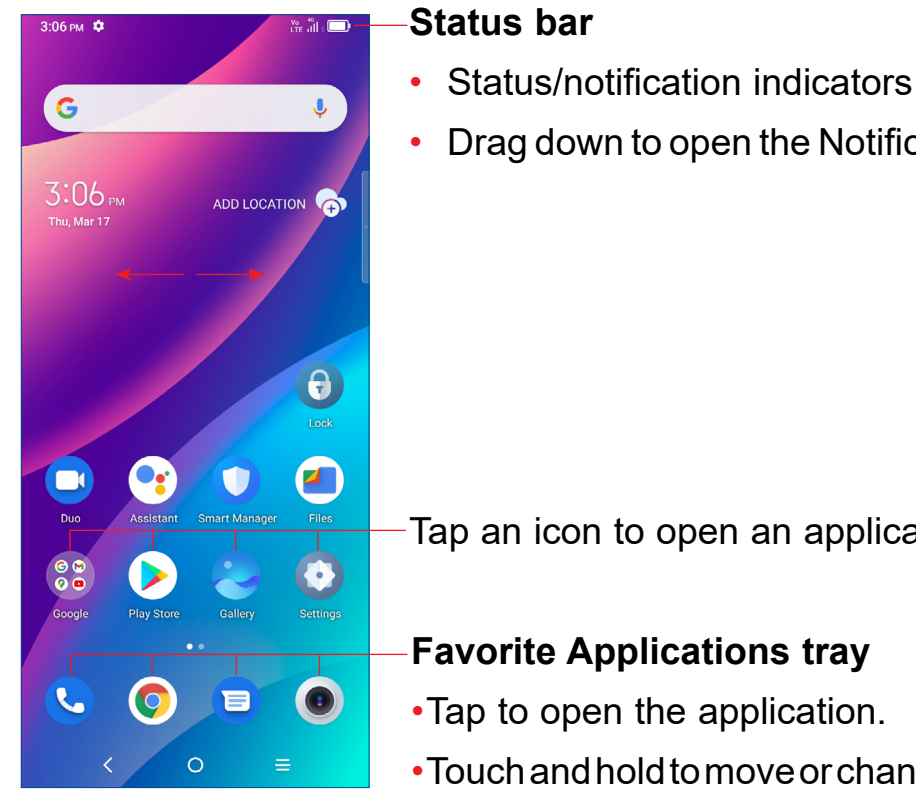

Tap an icon to open an application, folder, etc.

• Touch and hold to move or change applications.

The Home screen is provided in an extended format to allow more space for adding applications, shortcuts, etc. Slide the Home screen horizontally to get a complete view.

Drag down to open the Notification panel.

# **1.3.1 Using the touchscreen**

R. **Tap** 

To open an application, tap it with your finger.

**Touch and Hold** 

Touch and hold the item to view options for the item, such as **Move**, **Remove**, and more.

**Drag** 

Place your finger on the screen to drag an object to another location.

# **Slide/Swipe**

"F" **Rotate** 

Automatically change the screen orientation from portrait to landscape by turning the device sideways to have a better view. Auto-rotate can be changed at any time in Settings  $\odot$ .

Slide or swipe on the screen to scroll through the applications, images, web pages, and more.

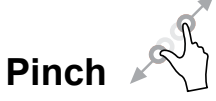

Place two fingers on the screen surface and together to scale an element on the screen.

# **1.3.2 Status bar**

From the status bar, you can view both phone status and notification information.

### **Status icons**

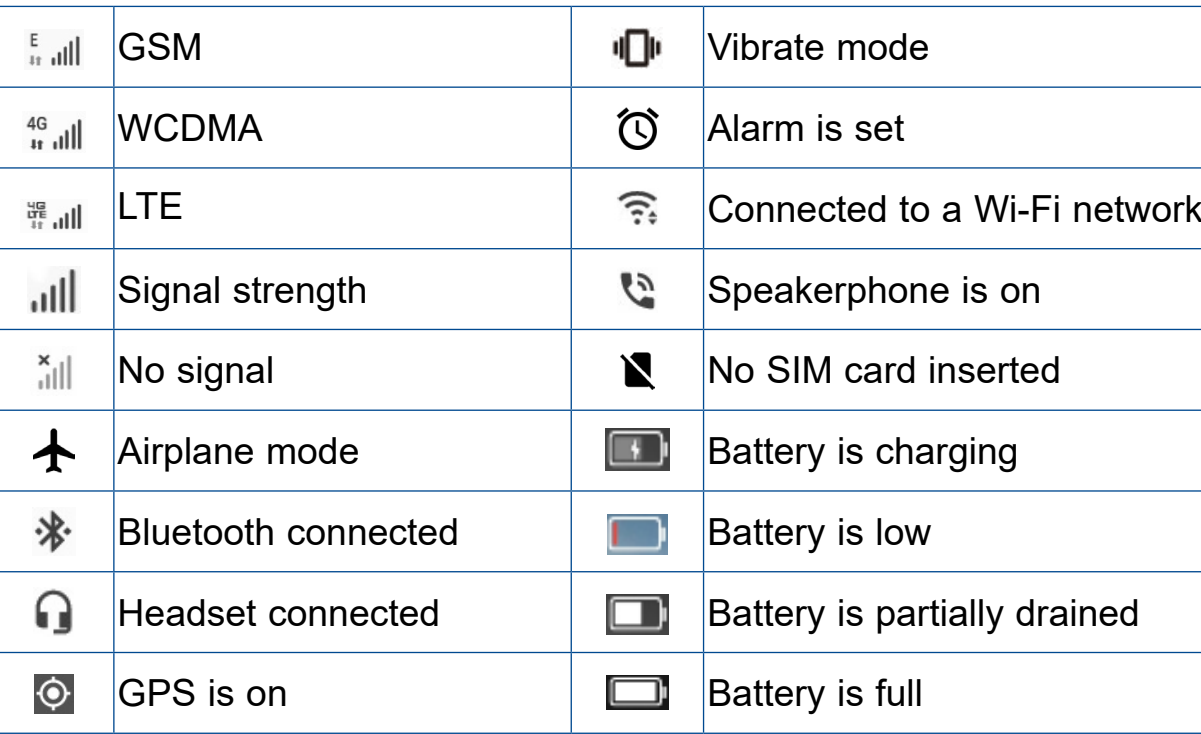

### **Notification icons**

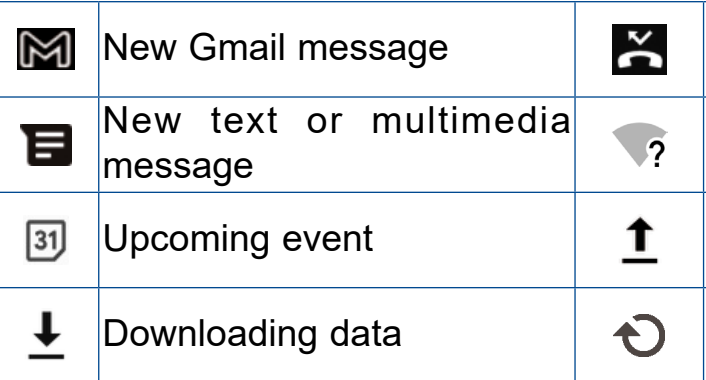

Drag down the Status bar to open the Quick Settings panel or Notification panel. Drag up to close the panels.

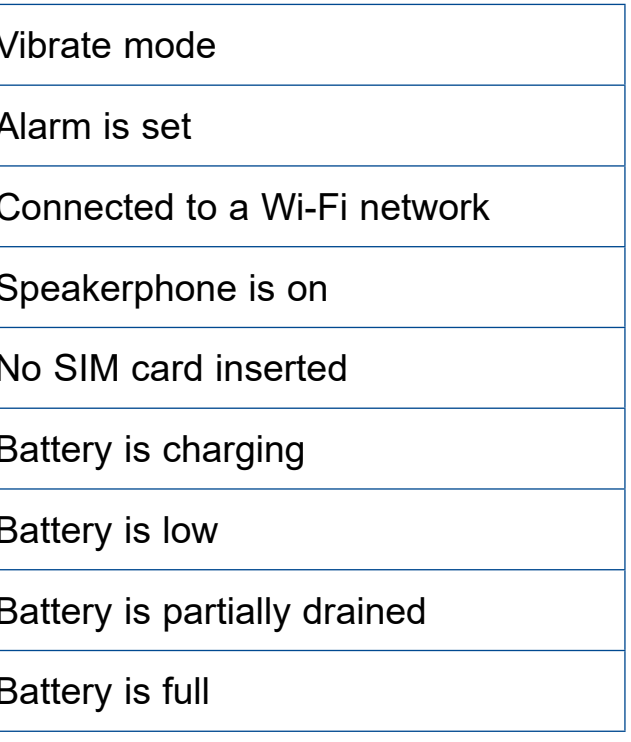

Missed call

Connect to open Wi-Fi network

Uploading data

System update available

# **Notification panel**

When there are notifications, drag down the Status bar to open the Notification panel to read the detailed information. Tap on the notification directly to open the notification within the respective app.

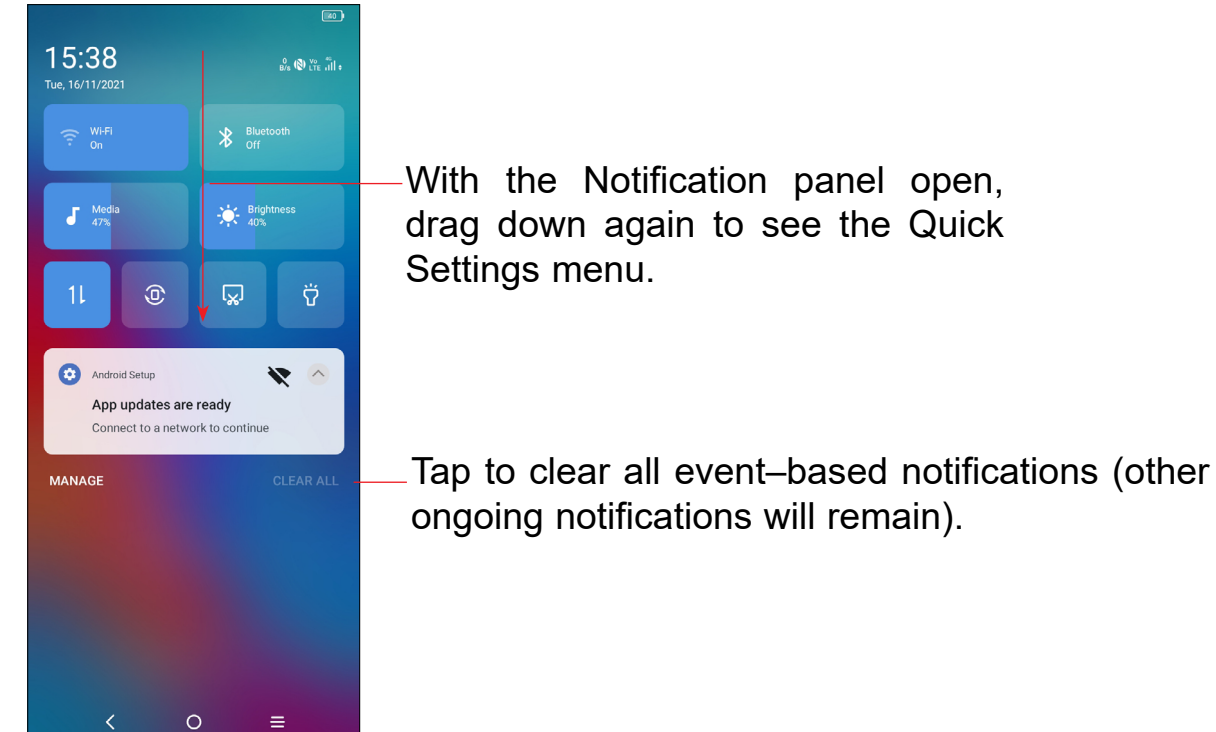

## **Quick settings panel**

Drag down the Notification panel to open the Quick Settings panel, where you can enable or disable functions or change modes by tapping the icons.

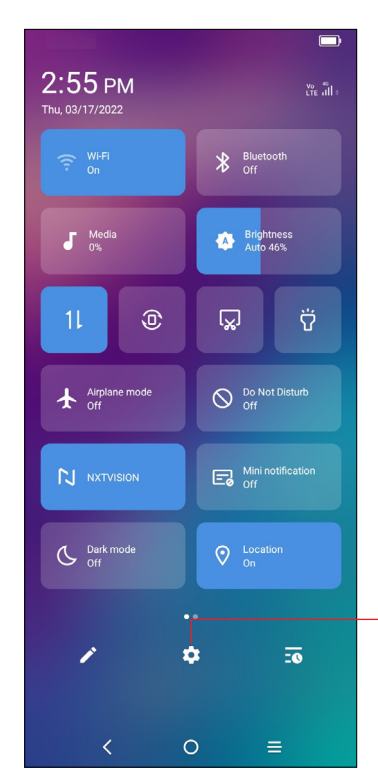

Tap to open the full **Settings O** menu.

- **O** Search by text
- Touch the Search bar from the Home screen.
- Type the text/phrase you want to search for.
- Touch the  $\mathbb Q$  icon on the keyboard if you want to search on the web.
- **8** Search by voice
- Touch **J** from the Search bar to display a dialog screen.
- Speak the word/phrase you want to search for. A list of search results will display for you to select from.

# **1.3.3 Search bar**

The phone provides a Search function which can be used to locate information within applications, the phone or the web.

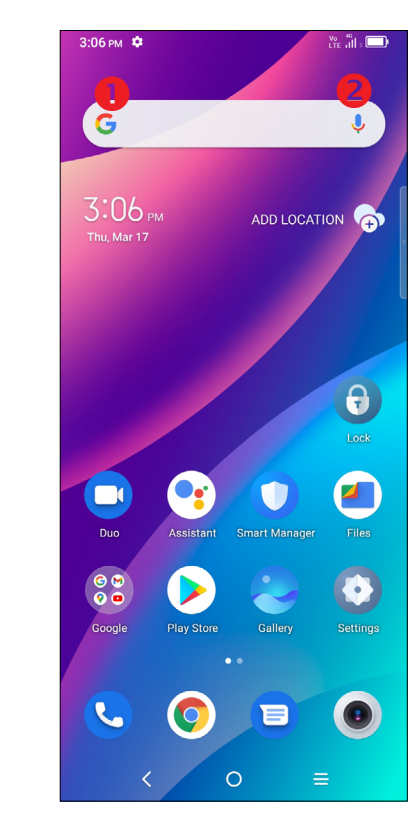

# **1.3.4 Lock/Unlock your screen**

To protect your phone and privacy, you can lock the phone screen by creating a variety of patterns, PINs or passwords etc.

#### **To lock the phone screen**

- If your phone remains inactive for a period of time, it will automatically lock the screen and enter sleep mode to save power. Go to **Settings** > **Display** > **Sleep** and select a screen timeout period.
- • You can also manually lock the screen by pressing the **Power** key once.

#### **To unlock the phone screen**

Press the **Power** key once to light up the screen, swipe up and unlock the screen with the method you have set.

**• Enter a password to unlock the screen**

Touch the fingerprint sensor (**Settings > Security & biometrics > Fingerprint**) with an enrolled finger to unlock the screen.

Once the screen is turned on, swipe up from any position on the screen to display the password input panel. Then enter your lock screen password.

**• Use pattern unlock**

Draw the same pattern you have set to unlock the screen.

#### **• Use Face unlock**

From the app list, touch **Settings** > **Security & biometrics** > **Face unlock**. Before using the face unlock, you need to set a pattern/PIN/password**.**

Hold your phone 8-20 inches from your face. Position your face in the square shown on the screen. For best results, we suggest that the face key is enrolled indoors and away from direct sunlight.

#### **• Use Fingerprint unlock**

# **1.3.5 Personalize your Home screen**

#### **Add**

You can touch and hold a folder, an application or a widget to activate the Move mode, and drag the item to any Home screen as you prefer.

#### **Reposition**

Touch and hold the item to be repositioned to activate the Move mode, drag the item to the desired position and then release. You can move items both on the Home screen and the favorite tray. Hold the icon on the left or right edge of the screen to drag the item to another Home screen.

#### **Remove**

Touch and hold the item to be removed to activate the Move mode, drag the item up to the top of the **Remove** icon, and release after the item turns red.

#### **Create folders**

To improve the organization of items (shortcuts or applications) on the Home screen and the favorite tray, you can add them to a folder by stacking one item on top of another. To rename a folder, open it and touch the folder's title bar to input the new name.

#### **Wallpaper customization**

Touch and hold the Home screen then touch **Wallpapers** to customize wallpaper.

# **1.3.6 Widgets and recently used applications**

#### **Consult widgets**

Touch and hold the Home screen to enter applications and widgets list.

Slide left and right to view all applications and widgets. Touch **Widgets** to access the category directly.

To return to the Home screen, touch the **Home** button  $\Omega$ .

# <span id="page-8-0"></span>**Consult recently used applications**

To consult recently used applications, touch Recent APPs  $\equiv$  from the Home screen. Touch a thumbnail in the window to open the related application.

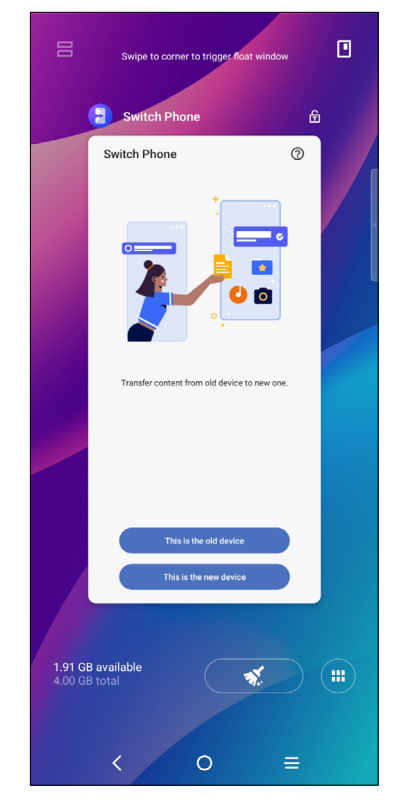

Touch  $\left( \bullet \right)$  to activate the system's one key boost which clears memory used by recent applications.

Slide horizontally to view all thumbnails of recently used applications.

Touch one thumbnail and slide it up to remove it.

Press the Volume key and then touch  $\blacktriangledown$  to adjust the volume. To activate the vibrate mode, press the Volume down or up key and touch  $\blacktriangledown$ , then touch  $\triangle$  While in vibrate mode, press the Volume down or up key and touch  $\blacktriangledown$ , then touch  $\blacktriangledown$ to activate the silent mode.

# **1.3.7 Volume adjustment**

#### **Using the Volume key**

Swipe up on the Home screen, then touch **Settings •** > **Sound & vibration** to set the volume for call, ring, notification, media, alarm, etc. to your preference.

#### **Using the Settings Menu**

# **2 Text input������������������������������������������������**

- Touch where you want to type, or touch and hold the blank area, the cursor will blink, and the tab will show. Drag the tab to move the cursor.
- $15$  16 If you have selected any text, touch the tab to show the **Paste** and **Select all** options which allows you to paste immediately.

# Swipe up on the Home screen, select **Settings**  $\bullet$  > System > Languages &

# **2.1 Using the Onscreen Keyboard**

#### **Onscreen keyboard settings**

**input** > **Virtual Keyboard** and a series of settings will become available for your selection.

# **2.1.1 Gboard**

#### Touch to switch to "abc/ Abc" mode; Touch and hold to switch to "ABC" mode.

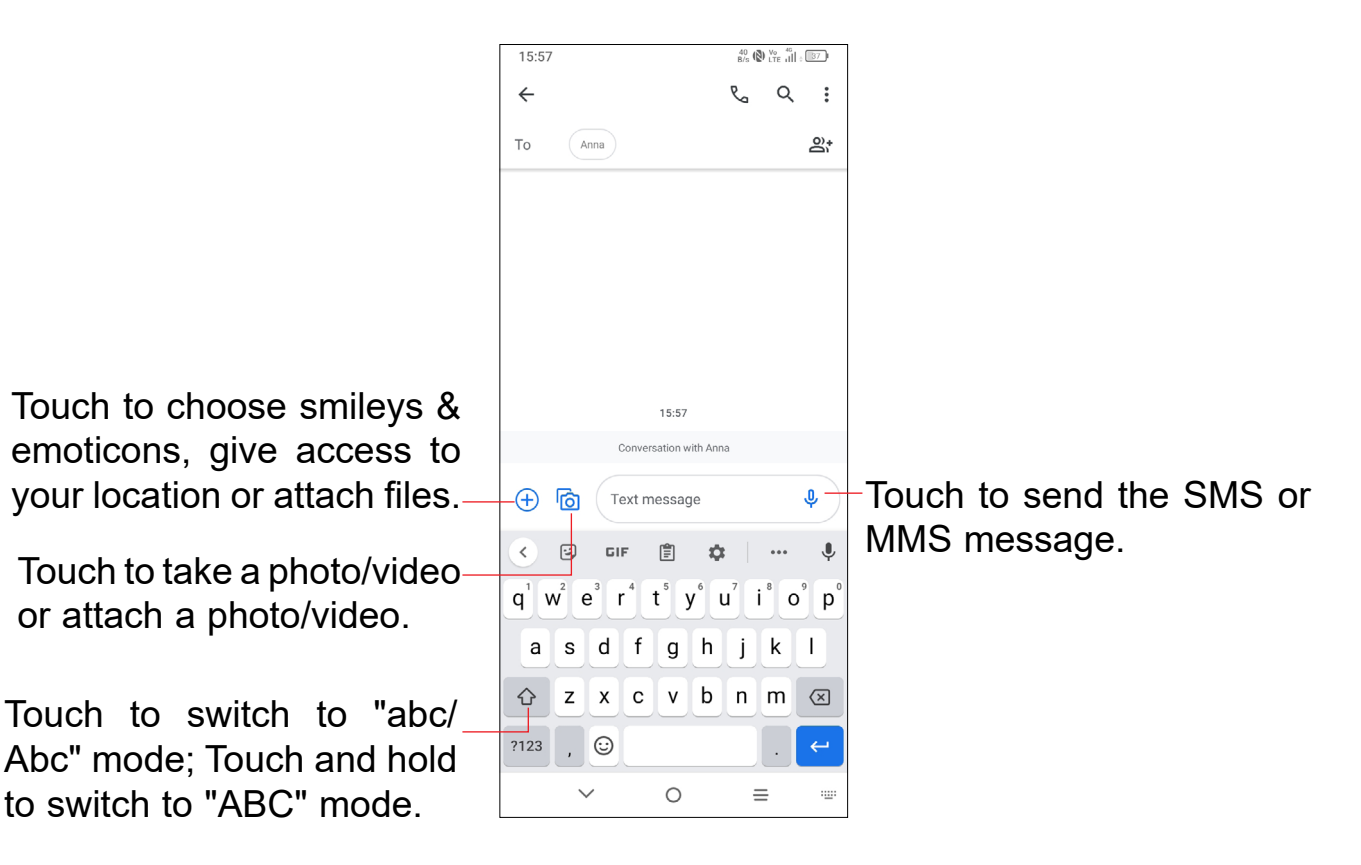

or attach a photo/video.

# **Text editing**

#### **You can edit the text you have entered.**

• Touch and hold or double tap the text you would like to edit.

#### **You can also insert new text.**

# <span id="page-9-0"></span>**3 Phone call, Call log and Contacts �������**

**3.1 Phone...............................................................**

You can easily make a call using **Phone &.** Touch **Phone &** from the Home screen.

# **3.1.1 Placing a call**

Enter the desired number from the keyboard directly or select a contact from **Contacts** or **Recents**, then touch **the place the call.** 

The number you entered can be saved to **Contacts** by touching **Create new contact**  $\mathbb{R}^+$ .

If you make a mistake, you can delete the incorrect digits by touching  $\mathbb{X}$ .

To hang up a call, touch  $\left( \infty \right)$ 

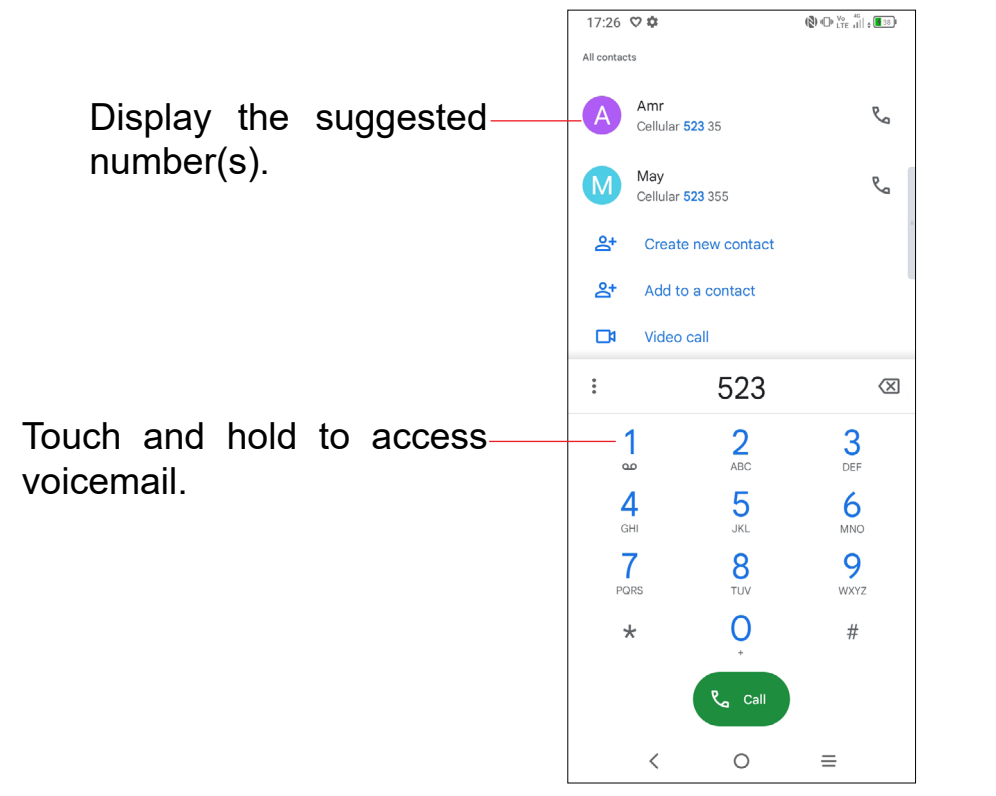

If your phone has network coverage, dial emergency number and touch  $\left(\begin{array}{cc} \bullet & \bullet \\ \bullet & \bullet \end{array}\right)$  to make an emergency call. This works even without a SIM card and without typing the PIN code.

## **International call**

To dial an international call, touch and hold  $0$  to enter "+", then enter the international country prefix followed by the full phone number and finally touch  $\left($ 

# **Emergency call**

To set your voicemail number, touch the **Menu** icon **from** the Phone screen, then touch **Settings** > **Voicemail** > **Advanced Settings** > **Setup** > **Voicemail number**.

# **3.1.2 Answering or rejecting a call**

When you receive a call:

- Tap  $ANSWER$ , or swipe up  $(*)$ .
- Tap **DECLINE**, or swipe down  $(\ell)$ .
- Tap  $\boxed{\text{B}$  Reply to reject the call by sending a preset message.

To mute the ringtone volume of an incoming call, press the **Volume up/down** key.

# **3.1.3 Calling your voicemail**

Your voicemail is provided by your network to avoid missing calls. It works like an answering machine that you can consult at any time.

To access your voicemail, touch and hold  $\frac{1}{2}$  on the dial pad.

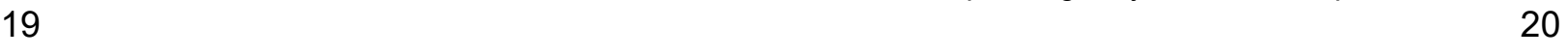

# **3.1.4 During a call**

16:28  $\sim$  $^{1.6}_{K/s}$  (N)  $^{V_0}_{LTE}$   $^{40}_{11}$  : [[33] & 0755 3331 3000 - On hold  $\mathcal{L}$ Henry Zo **■ 00:01**  $00.03$ 冷  $\ddot{...}$ 冷  $\ddot{a}$  $\triangleleft$  $\triangleleft$ Mute Speaker Mute Kevpad Speaker Kevpad  $\zeta_2^+$  $\mathbb{I}\mathbb{I}$ 仌  $\Box$  $\Box$  $\mathfrak{p}$ Add call Hold **Merge** Video call Video cal Swap  $\bullet$   $\bullet$ ക  $\sigma$  $\circ$  $\bigcap$  $\epsilon$ 

To adjust the volume during a call, press the **Volume up/down** key.

## End the current call.

- Touch to mute the current call. Touch this icon again to unmute the call.
- Display the dial pad.
- Touch to activate the speaker during the current call. Touch this icon again  $\Box$ to deactivate the speaker.
- $R_{\mathbf{a}}^+$ Make another call.
- Put a call on hold.
- Merge calls to start a conference call.
- Split a conference call into multiple calls.
- Swap the calls.

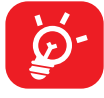

When you accept two calls, touch the  $\mathbb{R}$  icon to switch between two lines. The current call will be put on hold and you are able to join the other call.

To avoid accidental operation of the touchscreen during a call, the screen will be locked automatically when you put the cellphone close to your ear; and it will be unlocked when the cellphone is taken away from your ear.

# **3.1.5 Managing multiple calls**

Touch the **Menu** icon **f** from the **Phone** screen, then touch **Settings** to set your phone.

With this phone you can handle multiple calls at the same time.

#### **Swap calls**

You can access your call log by touching **the monecular phone** screen to view missed calls, outgoing calls and incoming calls.

#### **Conference calls(1)**

You can set up a conference call as follows.

- Place a call to the first participant of the conference call.
- Touch  $\mathbb{C}^+$  to add another call.
- Enter the phone number of the person you want to add to the conference and touch . You can also add participants from **Call logs** or **Contacts**.
- Touch  $\hat{\mathcal{F}}$  to start the conference.
- $\cdot$  Touch  $\bullet$  to end the conference call and disconnect all callers.

# **3.1.6 Call settings**

# **3.1.7 Call log**

Touch one call to view information or further operations. You can launch a new call, send a message to the contact or number, or view detailed information of the call.

To delete the call history of a selected contact or number, touch and hold the contact and choose **Delete**.

#### <span id="page-11-0"></span> $\left| \mathbf{2} \right|$ **3.2 Contacts............................................................**

**Contacts** enables quick and easy access to the people you want to reach. You can view and create contacts on your phone.

# **3.2.1 Consult your Contacts**

To access this feature, swipe up on the Home screen, then select **Contacts** .

To add a contact to favorites, you can touch a contact to view details then touch to add the contact to favorites (the star will turn black in color).

To remove a contact from favorites, touch  $\bigstar$  on the contact details screen.

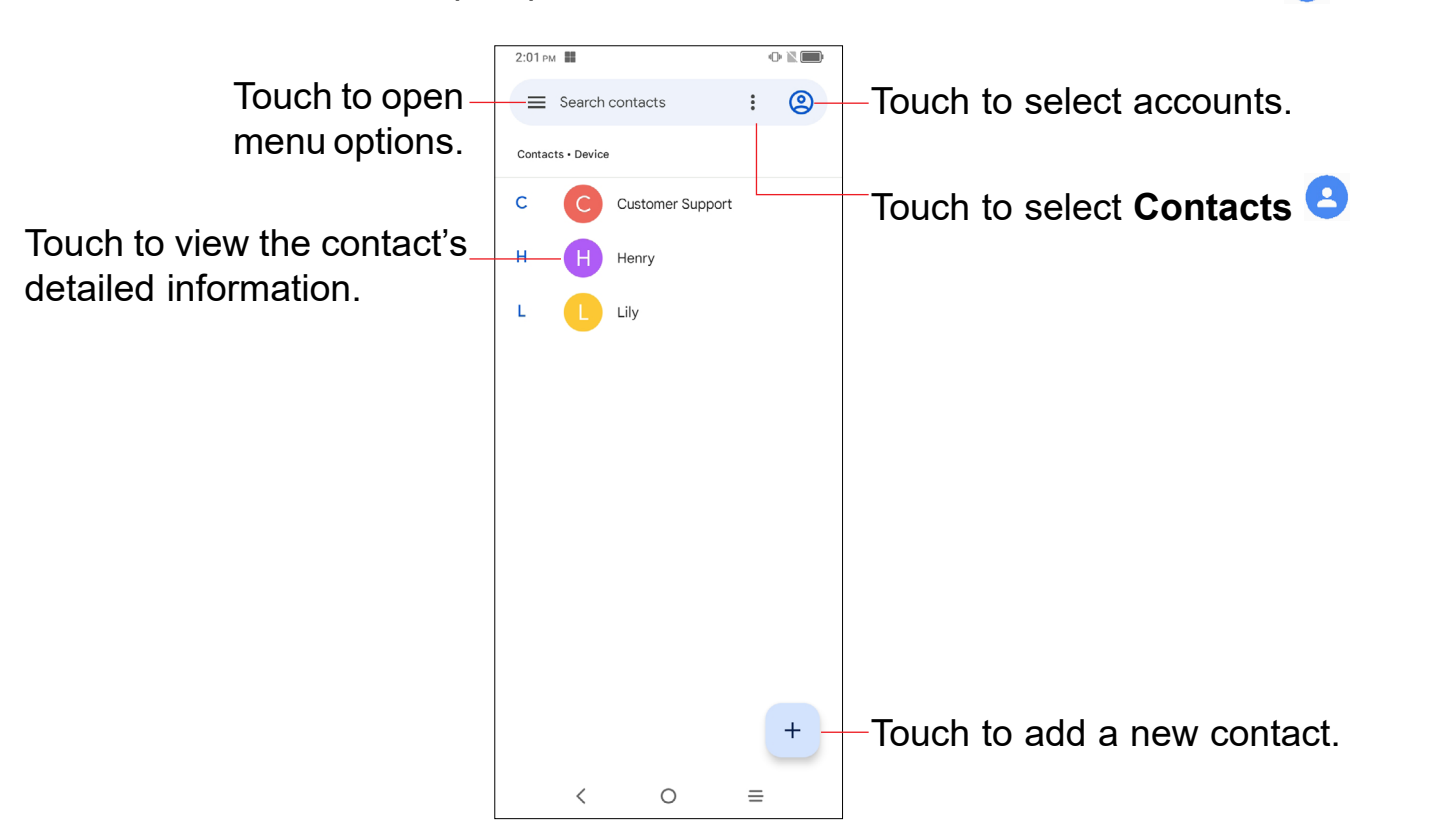

# **3.2.2 Adding a contact**

Touch  $t$  to create a new contact.

You are required to enter the contact's name and other contact information. By scrolling up and down on the screen, you can move from one field to another easily.

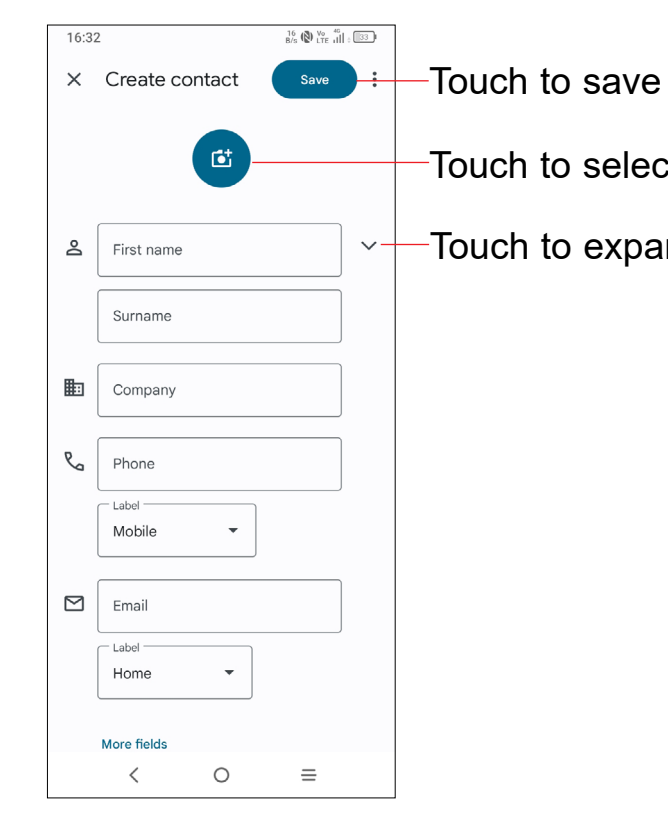

Touch to select a picture for the contact.

Touch to expand the label

## **Add to/remove from Favorites (1)**

# **3.2.3 Editing your contacts**

To edit contact information, touch  $\ell$  Edit contact . When finished, touch **SAVE**.

## **Change a contact's default phone number**

The default phone number (the number which has priority when making a call or sending a message) will always be displayed under the contact name.

To change the default phone number, touch and hold the number you want to set as the default number from the contact's details screen, then select **Set default**.

(1) Only phone and account contacts can be added to Favorites.

This choice is only available when the contact has more than one number.

# **Set ringtone for a contact (1)**

On the contact's detail screen, touch  $\bullet$  to set ringtone.

To delete a contact, touch the contacts and then touch  $\ddot{\bullet}$ , select **Delete** to delete select contacts.

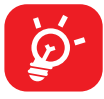

### **Delete a contact**

Touch a contact to open Quick Contact for Android, then you can touch the number to make a phone call or  $\blacksquare$  to send a message.

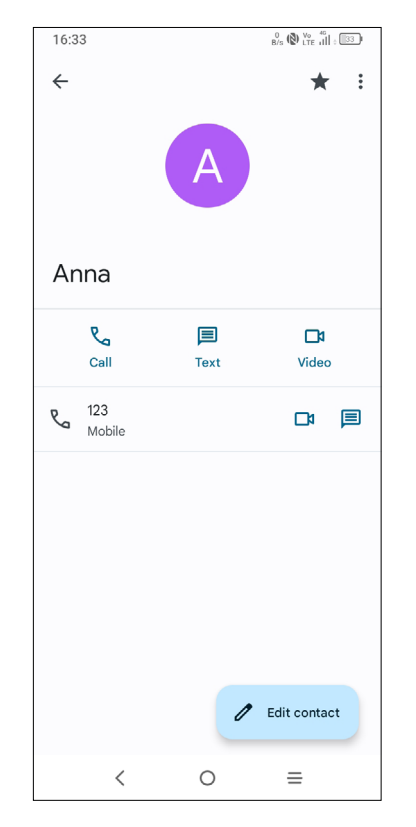

The contact you have deleted will also be removed from other applications on the phone or web the next time you synchronize your phone.

# **3.2.4 Communicating with your contacts**

From the contact list, you can communicate with your contacts by making a call or exchanging messages.

From the Contacts screen, touch  $\equiv$  to open the options menu, touch **Settings** > **Import/Export**, then select to import/export contacts from/to your SIM card, phone, micro SD card, etc.

The icons available on the Quick Contact panel depend on the information you have for the contact and the applications and accounts on your phone.

# **3.2.5 Contacts importing, exporting, and sharing**

Share a single contact or multiple contacts with others by sending the contact's vCard to them via Bluetooth, Gmail, etc.

Touch and hold the contact (s) you want to share, touch  $\leqslant$ .

 $(1)$  You can only set a ringtone for established contacts.

# <span id="page-13-0"></span>**4 Messages ������������������������������������������� a**

You can create, edit, and receive SMS and MMS with this phone.

On the message list screen, touch the new message icon  $\left($  **E** startchare to write text/ multimedia messages.

To access this feature, touch **Messages** from the Home screen.

# **4.1 Write message**

Enter the mobile phone number of the recipient in the **To** bar or select a contact, then touch the **Text message** bar to type the text of the message. When finished, touch  $\sum_{s,s}$  to send the text message.

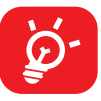

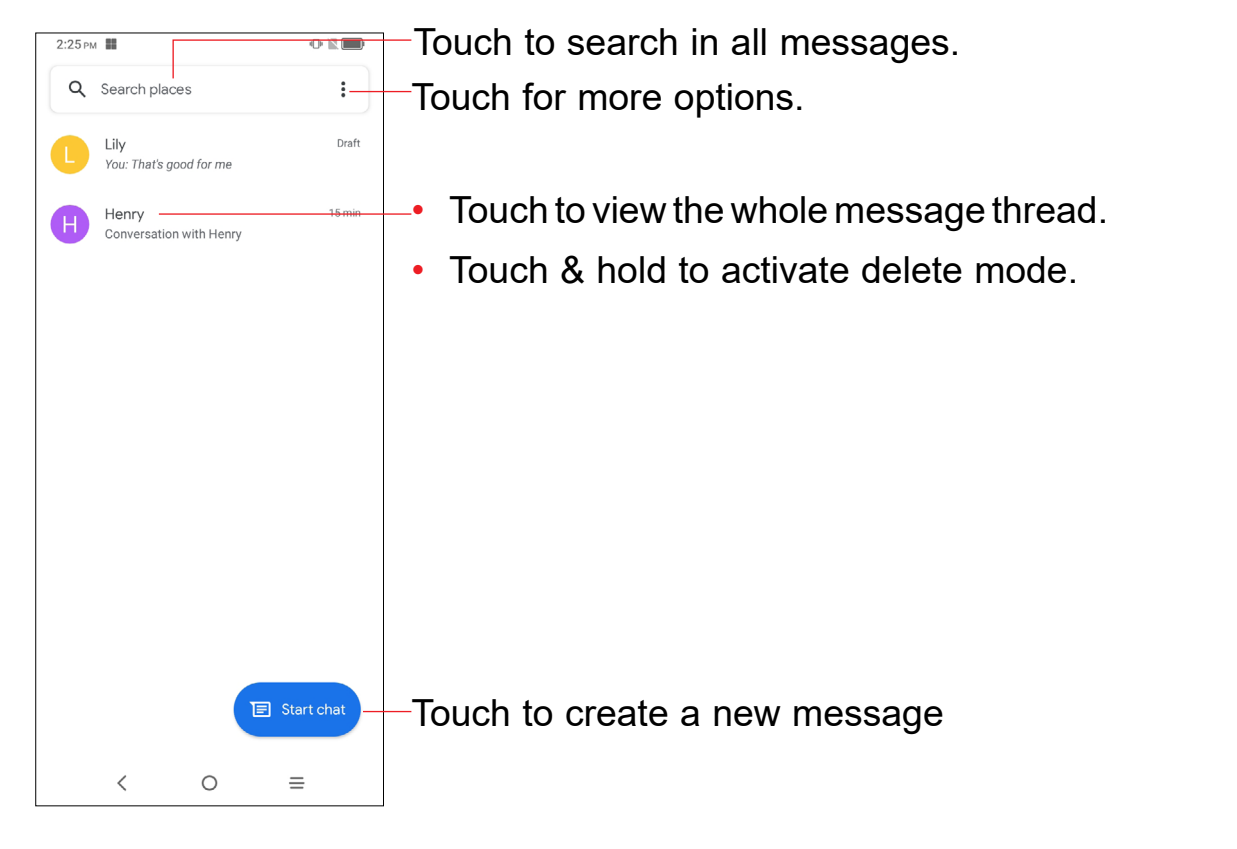

## **Sending a text message**

- • To send a multimedia message, enter the recipient's phone number in the **To** bar.
- • Write the text of the message in the **Text message** bar.
- Touch  $\bigoplus$  to give access to your location, choose **SMILEYS & EMOTICONS** or attach files.
- Touch **to** to take a photo/video or attach a photo/video you have taken.
- When finished, touch  $\mathbb{R}$  to send the multimedia message.

A counter will be displayed on the right of the text box to remind you of how many characters can be entered in one message. Specific letters (accent) will also increase the size of the SMS, this may cause multiple SMS to be sent to your recipient.

When receiving a message, an icon  $\blacksquare$  will appear on the status bar as notification. Drag down the status bar to open the Notification panel, touch the new message to open and read it. You can also access the Messaging application and touch the message to open.

# **Sending a multimedia message**

To reply to a message, touch the current message to enter message composing screen, enter the text, then touch  $\mathbb{R}$ .

MMS enables you to send video clips, images, photos, animations, slides and sounds to other compatible mobiles and e-mail addresses.

An SMS will be converted to MMS automatically when media files (image, video, audio, slides, etc.) are attached or subject or email addresses are added.

- $\Box$  This option displays when the message is an SMS. Copy the current message content. You can paste it to the enter bar of the new message you are going to compose.
- $\overline{III}$  Delete the current message.
- To view message details or send message.

# **4.2 Manage messages**

Messages are displayed in conversational order.

Long press an SMS in message details screen. The following message options are available for selection:

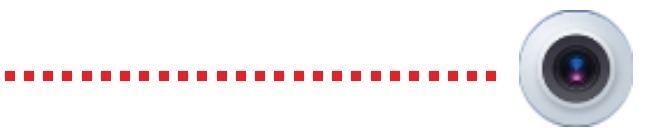

# <span id="page-14-0"></span>**4.3 Adjust message settings**

You can adjust a set of message settings. From the Messaging application screen, touch and then **Settings**.

### **• Notifications**

Mark the checkbox to display message notifications in the status bar.

# **• Bubbles**

Touch to set conversations can bubble or not

**• Hear outgoing message sounds** 

Touch to enable this function.

**• Your current country** 

Touch to set the country.

**• Automatic previews**

Touch to select the settings of previews in messages.

**• Spam protection**

Touch to enable spam protection.

**• Advanced** 

Touch to enable/disable more settings, such as **Auto-download MMS, Use simple characters,** etc.

**• About, terms & privacy** 

Touch to view the **Version info, Privacy Policy** and **Terms of Service**

# **5 Camera ���������������������������������������������**

Touch **VIDEO** to change the camera mode to video, then touch **O** to start video recording. You can also touch the left part of the icon  $\bullet \bullet \bullet$  to take a picture during video recording.

Your mobile phone is equipped with a camera and a camcorder for taking photos and shooting videos.

Touch  $\Box$  to pause video recording and touch  $\Box$  to continue. Touch  $\Box$  to stop recording. The video will be automatically saved.

Before using the camera or camcorder, please be sure to remove the protective lens cover before use to avoid it affecting your picture quality.

To access this function, touch **Camera <sup>o</sup>** from the Home screen.

View the photos or

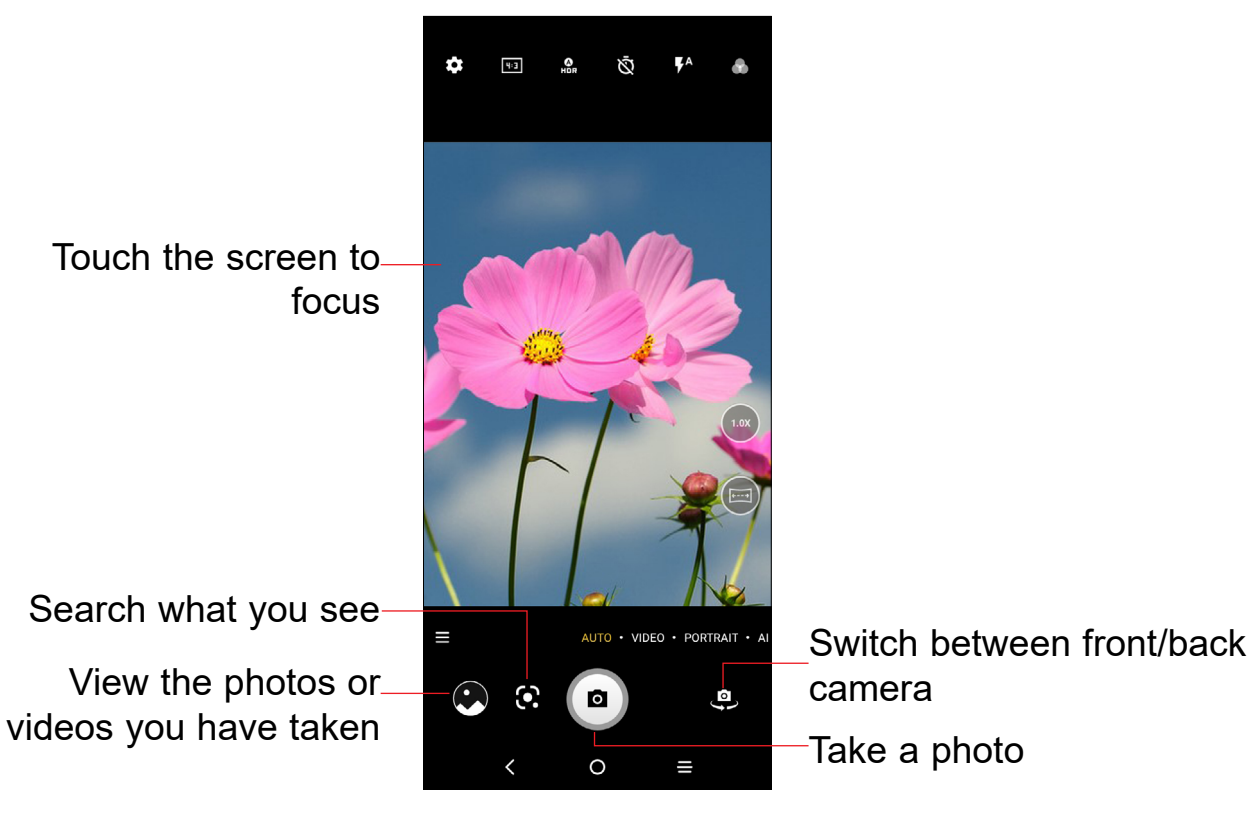

focus

Search what you see

# **To take a picture**

The screen acts as the viewfinder. First position the object or landscape in the viewfinder, touch  $\bullet$  to take the picture which will be automatically saved, touch and hold to take burst shots, the maximum number is 20.

# **To take a video**

## **Further operations when viewing a picture/video you have taken**

- Slide left or right to view the photos or videos you have taken.
- Touch  $\leq$ , then select **Gmail/Bluetooth/MMS/**etc. to share the photo or video.
- • Touch **Back** button to return to Camera.

Touch to access more modes. These modes can be moved to the main screen by touching  $\equiv$ .

### **Modes in framing mode**

## **• MORE**

# **• AUTO**

Auto is the default mode for Camera.

## **• VIDEO**

Touch to access video mode.

## **• PORTRAIT**

Touch to create a depth of field effect. You can compose an image that highlights your subject while producing a gorgeously blurred background.

#### **• PRO**

Pro camera mode lets you fine-tune parameters and gives you full control over ISO, WB exposure time, aperture, shutter speed and so on.

#### **• PANO**

Touch to turn on the panorama function. Touch the shutter button to start taking a panoramic photo and move the phone steadily along in the direction indicated by the onscreen line. Once the slots are filled, the photo will be automatically saved. If the slots are not fully filled, touch the shutter button again to save the photo.

# **Settings**

Touch to adjust several settings in framing mode.

**• Photo size**

Touch to select photo size.

## **• Video quality**

Touch to select video progressive scan output and definition.

## **• Volume button function**

Touch to set volume button function in camera mode.

**• Gesture to capture**

Touch to turn on/off. Once the palm gesture feature is activated, show your palm to the front camera and the device will automatically take a photo or video after few seconds.

**• Storage**

Show the storage location for the photo.

**• Save location information**

Touch to turn on/off save location information when taking a picture.

**• Shutter sound**

Switch the toggle to enable/disable shutter sound when taking a photo.

**• Watermark**

Touch to turn on/off Watermark.

**• Reset settings**

Touch to reset settings to default.

#### **Other applications (1)**

The previous applications in this section are preinstalled on your phone. You can also download thousands of 3rd party applications by going to the Google Play Store on your phone.

# <span id="page-16-0"></span>**6 Gmail�������������������������������������������������**

As Google's web-based email service, Gmail is configured when you first set up your phone. Gmail on your phone can be automatically synchronized with your Gmail account on the web. Unlike other types of email accounts, each message and its replies in Gmail are grouped in your inbox as a single conversation; all emails are organized by labels instead of folders.

## **To access Gmail**

Swipe up on the Home screen, then touch **Gmail**.

### **To create and send emails**

- Touch  $\ell$  from the Inbox screen.
- Enter recipient(s)'s email address in the **To** field, and if necessary, touch  $\vee$  and then add a copy or a blind copy to the message in the **Cc** or **Bcc** field.
- Enter the subject and the content of the message.
- Touch  $\subseteq$  to add an attachment.
- Finally, touch  $\triangleright$  to send.
- If you do not want to send the mail out right away, you can touch **and Save draft** or touch **Back** button to save a copy. To view the draft, touch  $\equiv$  display all labels, then select **Drafts**.
- If you do not want to send or save the mail, you can touch  $\overline{III}$  to discard.

To add a signature to emails, touch the  $\equiv$  icon from the inbox screen and then touch **Settings**, choose an account, then touch **Mobile Signature**.

When a new email arrives, you will be notified by a ringtone or vibration, and  $\blacksquare$ will appear on Status bar.

#### **To receive and read your emails**

Touch and drag down the Status bar to display the Notification panel, touch the new email to view it. Or you can also access the Gmail Inbox label and touch All mail to read it.

You can search for an email by sender, subject, label, etc.

- Touch the Search mail bar from the Inbox screen.
- Touch  $\psi$  to say something or enter the keyword you want to search for in the searching box and touch  $\approx$ .

## **To reply or forward emails**

**• Reply**

When viewing an email, touch  $\leftarrow$  to reply to the sender of this mail.

**• Reply all**

Touch and select "Reply all" to send message to all people in a mail loop.

**• Forward**

Touch and select "**Forward**" to forward the received mail to other people.

**• Add star**

Touch  $\sqrt{x}$  to add star.

**• Print**

Touch and select "Print" to save the email as PDF and print it.

#### **Gmail settings**

To manage Gmail settings, touch  $\equiv$  from the inbox screen and then touch **Settings**.

**General settings**

**• Default notification action**

Touch to set the default notification action when touched as Archive or Delete.

**• Conversation view** 

Mark the checkbox to enable group emails in the same conversation together for IMAP, POP3, and Exchange accounts.

**• Swipe actions** 

Touch to select the swipe actions to archive in conversation list.

**• Default reply action**

Touch to choose the default reply action.

#### <span id="page-17-0"></span>**• Auto-fit messages**

Touch to mark the checkbox to shrink messages to fit the screen and allow zooming.

#### **• Auto-advance**

Touch to select which screen to show after you delete or archive a conversation.

### **• Open web links in Gmail**

Touch to enable the function for faster browsing of the link in the email through Gmail. Otherwise you can only open the link through Chrome.

# **7 Calendar & Alarm clock ������������������������ 13**

## **• Confirm before deleting**

Mark the checkbox and you will need to confirm before deleting emails.

### **• Confirm before archiving**

Mark the checkbox and you will need to confirm before archiving emails.

#### **• Confirm before sending**

Mark the checkbox and you will need to confirm before sending emails.

# **7.1 Calendar.........................................................**

Use Calendar to keep track of important meetings, appointments, etc. To access this function, swipe up on the Home screen, then touch **Calendar**.

# **7.1.1 Multimode view**

If a reminder is set for an event, the upcoming event icon  $\boxed{31}$  will appear on the Status bar as a notification when the reminder time arrives.

You can display the Calendar in daily, weekly, monthly, or agenda view.

To change your Calendar view, touch  $\equiv$  to open a drop-down menu of **Day, 3 days, Week** and **Month** for your options. Touch **the last of the Today's view.** 

In **Schedule, Day** or **Week** view, touch an event to view its details. Touch a day in **Month** view to open that day's events.

# **7.1.2 To create new events**

You can add new events from any Calendar view.

- Touch  $+$  to access new event edit screen.
- Fill in all required information for this new event. If it is a whole-day event, you can turn on **All day**.
- When finished, touch **Save** from the top of the screen.

To quickly create an event from **Day, Week** view screen, touch an empty spot or an event to open the event details screen of the time you have previously selected.

# **7.1.3 Event reminder**

Touch and drag down the Status bar to open the notification panel, touch an event name to view the Calendar notification list. Touch the **Back** button to keep the reminders pending in the Status bar and the notification panel.

# <span id="page-18-0"></span>**7.2 Clock..............................................................**

Your mobile phone has a built-in clock. To access this function, swipe up on the Home screen, then touch **Clock** .

# **7.2.1 Alarm**

- Turn on  $\bullet$  to enable the alarm.
- Touch  $(+)$  to add a new alarm, touch  $\checkmark$  to save.
- Touch a currently existing alarm to enter the alarm editing screen.
- • Touch **DELETE** to delete the selected alarm.

From the Clock screen, touch **Alarm** to enter.

# **7.2.2 Clock**

To view the date and time, touch **Clock**.

• Touch  $\left( \begin{array}{c} + \end{array} \right)$  to add a city from the list.

# **7.2.3 Timer**

From the Clock screen, touch **Timer** to enter.

- Set the time.
- Touch to enter numbers to set countdown time.
- Touch **the True** to pause.
- Touch  $\bigcirc$  to reset.

The first time you turn on your phone with network signal, it will automatically configure your network service: 4G <sup>(1)</sup>.

# **7.2.4 Stopwatch**

From the Clock screen, touch **Stopwatch** to enter.

- Touch  $\bullet$  to start the Stopwatch.
- Touch  $\bar{\mathbf{O}}$  to show a list of records according to the updated time.
- Touch  $\Box$  to pause.
- Touch  $\bigcirc$  to reset.
- $\cdot$  Touch  $\lt$  to share.
- Swipe up on the Home screen.
- • Touch **Settings** > **SIM cards & mobile network** > **Mobile network**.
- When Data roaming is disabled, you can still perform data exchange with a Wi-Fi connection (refer to **["8.1.2 Wi-Fi"](#page-18-1)**).

# **7.2.5 Adjust Clock settings**

35 36 Touch to access Clock and Alarm settings.

# **8 Getting connected......................**

To connect to the internet with this phone, you can use 4G network or Wi-Fi, whichever is more convenient.

- Swipe up on the Home screen, then touch **Settings**  $\bullet$  > Wi-Fi.
- Touch the switch to turn Wi-Fi on or off  $(2)$ .
- Once Wi-Fi is turned on, detected Wi-Fi networks are listed.
- Touch a Wi-Fi network to connect. If the network you selected is secured, you are required to enter a password or other credentials (you may contact the network carrier for details). When finished, touch **CONNECT**.

# **8.1 Connecting to the Internet**

# **8.1.1 4G**

# **To activate/deactivate Data roaming**

When roaming, you can decide to connect/disconnect to a data service.

# <span id="page-18-1"></span>**8.1.2 Wi-Fi**

Using Wi-Fi, you can connect to the Internet when your phone is within the range of a wireless network. Wi-Fi can be used on your phone even without a SIM card inserted.

# **To turn Wi-Fi on and connect to a wireless network**

<sup>(1)</sup> Depending on your network operator.

 $(2)$  Wi-Fi is turned on by default when you power on the phone for the first time.

#### <span id="page-19-0"></span>**To activate notification when a new network is detected**

When Wi-Fi is on and the network notification is activated, the Wi-Fi icon will appear on the status bar whenever the phone detects an available wireless network within range. The following steps activate the notification function when Wi-Fi is on:

- Swipe up on the Home screen and touch **Settings > Wi-Fi > Wi-Fi preference,** then touch **Advanced**.
- • Mark/Unmark the **Open network notification** checkbox to activate/deactivate this function.

- Swipe up on the Home screen and touch **Settings > Wi-Fi > Add network**.
- Enter the name of the network and any required network information.
- • Touch **CONNECT**.

#### **To add a Wi-Fi network**

When Wi-Fi is on, you may add new Wi-Fi networks according to your preference.

• To access this function, swipe up on the Home screen, then touch **Settings**  $\bullet$  > **Bluetooth** > **Pair New device,** your advice and other available ones will show on the screen.

When successfully connected, your phone will be connected automatically the next time you are within the range of this network.

#### **To forget a Wi-Fi network**

The following steps prevent automatic connections to networks which you no longer wish to use.

- Turn on Wi-Fi, if it's not already on.
- On the Wi-Fi screen, touch the name of the saved network.
- Touch **FORGET** in the dialog that opens.
- Swipe up on the Home screen.
- • Touch **Settings** > **Bluetooth**.
- • Touch **Device name** and **Rename this device**.
- • Enter a name, and touch **RENAME** to confirm.

- Swipe up on the Home screen.
- • Touch **Settings** > **Bluetooth**.
- • Touch **Received files** to view your transfer history.

# <span id="page-19-1"></span>**8.2 Connecting to Bluetooth devices (1)**

Bluetooth is a short-range wireless communication technology that you can use to exchange data or connect to other Bluetooth devices for various uses.

- Touch  $\bullet$  next to the device name
- • Touch **FORGET** to confirm

#### **To turn on Bluetooth**

- Swipe up on the Home screen, then touch **Settings > Bluetooth.**
- Touch to activate/deactivate this function.

To make your phone more recognizable, you can change your phone name which is visible to others.

#### **To show received files**

# **To pair/connect your phone with a Bluetooth device**

To exchange data with another device, you need to turn Bluetooth on and pair your phone with the Bluetooth device with which you want to exchange data.

- Swipe up on the Home screen.
- • Touch **Settings** > **Bluetooth** > **+ Pair new device**.
- Touch a Bluetooth device you want to be paired with on the list.
- • A dialog will pop up, touch **PAIR** to confirm.
- If the pairing is successful, your phone will connect to the device.

# **To disconnect/unpair from a Bluetooth device**

<sup>(1)</sup> You are recommended to use TCL Bluetooth headsets, which have been tested and proved compatible with this phone. You can go to tcl.com/us for more information about TCL Bluetooth headsets.

# <span id="page-20-0"></span>**8.3 Connecting to a computer (1)**

With the USB cable, you can transfer media files and other files between your microSD card/internal storage and the computer.

#### **To connect/disconnect your phone to the computer:**

To connect:

- Use the USB cable to connect the phone to a USB port on your computer. You will receive a notification that the USB is connected.
- • Touch the notice to change connect mode, such as **Charge this device, Transfer files etc.**
- To disconnect your phone from the computer, unplug the USB cable from your computer's USB port.

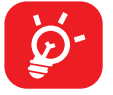

Before using MTP, make sure that the driver (Windows Media Player 11 or higher version) has been installed.

To locate the data you have transferred or downloaded to internal storage, touch **File Manager**. All data you have downloaded is stored in **File Manager**, where you can view media files (videos, photos, music and others), rename files, install applications into your phone, etc.

- Touch **Settings > Connections** > **Hotspot & tethering.**
- • Touch **Mobile hotspot** to activate/deactivate this function.
- (1) You can change your default connection mode via **Settings > Connected devices**. Some operations which are available under mass storage are not usable under MTP and PTP.

# <span id="page-20-1"></span>**8.4 Sharing your phone's mobile data connection**

You can share your phone's mobile data connection with a single computer via USB cable (USB tethering) or with up to ten devices at once by turning your phone into a portable Wi-Fi hotspot.

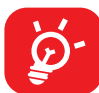

- Touch **Settings**  $\bullet$  **> Connections > Hotspot & tethering.**
- • Touch **Mobile hotspot** to change the network SSID or set your network security.
- • Touch **OK**.

The functions below may incur additional network charges from your network carrier. Extra fees may also be charged in roaming areas.

#### **To share your phone's data connection via USB**

Use a USB cable to connect the phone to a USB port on your computer.

- Touch Settings  $\bullet$  > Connections > Hotspot & tethering.
- Touch the switch next to **USB tethering** to activate/deactivate this function.
- Swipe up on the Home screen.
- Touch **Settings**  $\bullet$  **> Connections > VPN** and then touch  $+$ .
- In the screen that opens, follow the instructions from your network administrator to configure each component of the VPN settings.
- • Touch **SAVE**.

#### **To share your phone's data connection as a portable Wi-Fi hotspot**

- Swipe up on the Home screen.
- • Touch **Settings** > **Connections** > **VPN**.
- VPNs you have added are listed; touch the VPN you want to connect with.
- • In the dialog that opens, enter any requested credentials and touch **CONNECT**.

## **To rename or secure your portable hotspot**

When a Portable Wi-Fi hotspot is activated, you can change the name of your phone's Wi-Fi network (SSID) and secure its Wi-Fi network.

# **8.5 Connecting to virtual private networks**

Virtual private networks (VPNs) allow you to connect to the resources inside a secured local network from outside that network. VPNs are commonly deployed by corporations, schools, and other institutions so that their users can access local network resources when not inside that network, or when connected to a wireless network.

### **To add a VPN**

The VPN is added to the list on the VPN settings screen.

### **To connect/disconnect to a VPN**

To connect to a VPN:

To disconnect:

• Touch a connected VPN, then select **DISCONNECT**.

- 
- 

# <span id="page-21-0"></span>**To edit/delete a VPN**

To edit a VPN:

- Swipe up on the Home screen.
- Touch **Settings**  $\bullet$  **> Connections > VPN**.
- VPNs you have added are listed; touch **the** next to the VPN you want to edit.
- • After finished, touch **SAVE**.

- Touch **of** next to the VPN
- • Touch **FORGET** to delete

# **9** Google applications (1) **.................**

To delete:

Google apps are preinstalled on your phone to improve work efficiency and help you enjoy life.

This manual briefly introduces the apps. For detailed features and user guides, refer to related websites or the introduction provided in the apps.

You are recommended to register with a Google Account to enjoy all of the functions.

# **9.1 Play Store**

To get onto the Web, go to the Home screen and touch the Chrome icon  $\bullet$  in the Favorites tray.

Serves as the official app store for the Android operating system, allowing users to browse and download applications and games. Applications are either free of charge or at a cost.

In the Play Store, search for the app you need, download it and then follow the installation guide to install the app. You can also uninstall, update an app, and manage your downloads.

# **9.2 Chrome**

Using the Chrome browser, you can enjoy surfing the Web. Your bookmarks, browsing history, and settings across all devices with the browser installed can be synchronized with your Google Account.

# **9.3 Maps**

Google Maps offers satellite imagery, street maps, 360° panoramic views of streets, real-time traffic conditions, and route planning for traveling by foot, car, or public transportation. By using this application, you can get your own location, search for a place, and get suggested route planning for your trips.

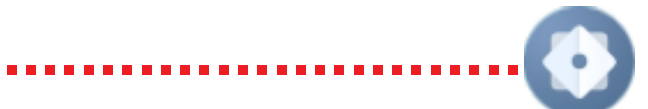

# <span id="page-22-0"></span>**9.4 YouTube**

YouTube is an online video-sharing application where users can upload, view, and share videos. Available content includes video clips, TV clips, music videos, and other content such as video blogging, short original videos, and educational videos. It supports a streaming function that allows you to start watching videos almost as soon as they begin downloading from the Internet.

# **9.5 Drive**

Google Drive is a file storage and synchronization service created by Google, which allows users to store files in cloud, share and edit files.

Files in Drive are well kept and you can reach your files from any device by logging in to your Google Account. Files or folders can be shared privately with particular users that have a Google Account.

# **9.6 YT Music**

A music streaming service and online music locker operated by Google.

You can upload and listen to a large number of songs for free. In addition to offering music streaming for Internet-connected devices, the YT Music app allows music to be stored and listened to offline. Songs purchased through the YT Music app are automatically added to the user's account.

# **9.7 Google Play movies & TV**

Movies and television shows can be viewed online via Google Play Movies & TV. You can also download movies and TV shows for offline viewing. Some content is only available for rental or purchase.

# **9.8 Duo**

Google Duo is a video chat mobile app; it allows users to use phone numbers to easily call people from their contact list. The app will automatically control the video quality by sensing the network connectivity.

# **9.9 Photos**

Google Photos stores and backs up your photos and videos. It also automatically analyses photos and organizes them into groups, so that you can quickly locate the photo you need.

# **10Settings ��������������������������������������������**

To access this function, swipe up on the Home screen and then touch **Settings** .

You can also swipe down from the notification panel and touch  $\clubsuit$ .

# **10.1 Wi-Fi**

Using Wi-Fi, you can now surf the Internet without using your SIM card whenever you are in the range of a wireless network. The only thing you have to do is to enter the **Wi-Fi** screen and configure an access point to connect your phone to the wireless network.

For detailed instructions on using Wi-Fi, please refer to section **["8.1.2 Wi-Fi"](#page-18-1)**.

# **10.2 Bluetooth**

For detailed instructions on using Bluetooth, please refer to section **["8.2](#page-19-1)  [Connecting to Bluetooth devices"](#page-19-1)**.

# **10.3 SIM cards & mobile network**

Go to To **Settings > SIM card & mobile network** > to enable data roaming, set your preferred network type, check the network connection you are using or create a new access point, etc.

# **10.4 Connections**

# **10.4.1 Airplane mode**

Use **Airplane mode** to simultaneously disable all wireless connections including Wi-Fi, Bluetooth and more.

You can also open Airplane mode by touching **Airplane mode** on the Quick setting bar or in phone options when long pressing Power key.

# <span id="page-23-0"></span>**10.4.2 Hotspot & tethering**

This function allows you to share your phone's cellular data connection via USB or as a portable Wi-Fi access point (refer to **["8.4 Sharing your phone's mobile](#page-20-1) [data connection"](#page-20-1)**).

#### **10.4.3 Data usage**

Touch to view settings related to your data usage. Mark the checkbox to set cellular data limit. Your cellular data connection will be disabled when the specified limit is reached. You can also choose a data usage cycle to view the statistics and related applications of used data by your phone.

#### **10.4.4 VPN**

Virtual private networks (VPNs) allow you to connect to the resources inside a secured local network from outside that network. VPNs are commonly deployed by corporations, schools, and other institutions so that their users can access local network resources when not inside that network, or when connected to a wireless network.

- Use the USB cable that came with your phone to connect the phone to a USB port on your computer. You will receive a notification that the USB is connected.
- Open the Notification panel and choose the way which you want to transfer files or touch **Settings > Connections > USB** to select. By default, **Charge this device** is selected.

#### **10.4.5 Private DNS**

Touch to select the Private DNS Mode of the device.

#### **10.4.6 NFC**

Turn on **the set of the enable NFC.** 

The function allows data exchange when the phone touches another device.

#### **10.4.7 Cast**

You can use Cast to display your device's screen on your TV, and display content like TV shows, movies, photos, games, and websites from supported apps.

## **10.4.8 USB**

With a USB cable, you can charge your device, transfer files or photos (MTP/PTP) between your phone and a computer.

#### **To connect your phone to the computer**

Before using MTP, make sure that the driver (Windows Media Player 11 or  $\cancel{\circ}$ higher version) has been installed.

### **10.4.9 Printing**

Touch **Printing** to activate **Print services**. You can select your **Default print service**.

#### **10.4.10 Nearby Share**

The device location setting need to be on for Bluetooth and Wi-Fi to detect nearby devices.

# **10.5 Home screen & lock screen**

With this menu, choose your favorite wallpapers and theme styles, set your home apps, etc.

# **10.6 Display**

In this menu, you can adjust your screen brightness, screen timeout, font size, etc. To rotate screen contents when device is rotated, touch **Auto-rotate screen**.

# <span id="page-24-0"></span>**10.7 NXTVISION**

**• Image enhancement**

Touch to enhance image contrast automatically, sharpness and dark details.

#### **• Video & Game enhancement**

Touch to enhance the color, contrast and depth of detail of video & game to provide HDR-quality viewing.

#### **• Reading mode**

Touch to optimize the screen display to make the reading experience as comfortable as physical books.

#### **• Eye comfort mode**

Touch to filter out blue light and adjust the color temperature of your display to reduce eye strain.

**• Sunlight display**

Touch to increase readability under sunlight.

#### **• Color mode & temperature**

With this menu, you can change display gamut based on display content like Vivid, Nature, etc.

# **10.8 Sound & vibration**

Touch to adjust call and notification ringtones, music, and other audio settings.

# **10.9 Notifications**

Touch to manage apps notification. You can set permission of apps notification, the authority to show the notifications on the lock screen, etc.

# **10.10 Button & Gestures**

To set some buttons and gestures for convenient use, such as button layout, flip to mute, split-screen, etc.

# **10.11 Advanced features**

With this menu, you can set Multiple User, Screen Recorder, One-Handed mode, Game mode, etc.

# **10.12 Smart Manager**

**Smart Manager** ensures your phone is operating in top form by automatically scanning and optimizing data usage to preserve battery levels, manage storage and protect against security threats.

Restricting auto-start apps can make the system run faster and extend battery life. You can also update some options manually for further optimization.

# **10.13 Security & biometrics**

**• Screen lock**

Select one method such as **Swipe, Pattern, PIN, Password** to unlock the screen.

**• Fingerprint**

Touch the fingerprint sensor with an enrolled finger to unlock the screen.

**NOTE**: you need to set a pattern, PIN, or password before using fingerprint.

**• Face unlock**

**Face unlock** allows you to unlock your device with your facial data. Set it according to the on-screen steps.

Ensure that you are facing the phone screen when using face recognition.

**NOTE**: you need to set a pattern, PIN, or password before using Face unlock.

**• Smart Lock**

**Smart Lock** keeps your device unlocked when it's safe with you and locked when it detects that it's been put down.

**• Others**

You can also set **Device admin apps, SIM card lock, Encryption & credentials, Trust agents, Screen pinning**, etc. under this menu.

# <span id="page-25-0"></span>**10.14 Location**

Tap to set whether to allow an app to access your device's location.

# **10.15 Privacy**

To protect your privacy, you can set an app to be allowed or forbidden access to your location, SMS, phone, etc. Also, whether or not to show passwords, choose the activities and info that you want Google to save.

# **10.16 Safety & emergency**

To protect yourself in emergency, you can set emergency information such as medical information, emergency contacts in advance. You can also use SOS or turn on location and wireless emergency alerts.

# **10.17 Apps**

Touch to view details about the applications installed on your phone, to manage their data usage or force them to stop.

In this menu you can find how much time you have spent on the phone and even on each app. You can customize the time limit for using the phone to ensure a healthy and balanced life.

In the **Permission manager** menu of an application, you can grant permissions for the app, such as allowing the app to access your **Camera, Contacts, Location**, etc.

# **10.18 Storage**

Enter to check the usage of storage space and free up more when necessary.

# **10.19 Accounts**

Touch to add, remove, and manage your email and other supported accounts. You can also use these settings to control how and whether all applications send, receive, and synchronize data on their own schedules, and whether all applications can synchronize user data automatically.

Touch **Add account** to add an account for the selected app.

# **10.20 Digital Wellbeing & parental controls**

In addition, parents are able to restrict their children's usage time to manage their browsing habits.

# **10.21 Google**

Touch to configure your Google Account and services settings.

# **10.22 Accessibility**

Use the Accessibility settings to configure any accessibility plug-ins you have installed on your phone.

# **10.23 System**

**• About phone**

View basic information for your phone such as model name, CPU, Camera, Storage, etc.

You can also check legal information, build number, status and other specs.

**• System Update**

Touch to check for System updates.

**• Update APPS**

Check for apps update and keeps your apps up-to-date.

**• Languages & input**

Touch to configure language settings, the on-screen keyboard, voice input settings, pointer speed, etc.

**• Date & time**

Use Date & time settings to customize your preferences for how date and time are displayed.

<span id="page-26-0"></span>**• Backup**

Turn on to back up your phone's settings and other application data to Google servers. If you replace your phone, the settings and data you've backed up will be restored onto the new phone when you sign in with your Google Account.

#### **• Reset**

Tap to reset all network settings and app preferences, you won't lose your data with these settings.

If **Factory data reset** is selected, all data in your phone's internal storage will be erased, please back up your data before reset.

### **• Regulatory & safety**

Touch to view product information such as **Product model, Manufacturer name, IMEI, CU reference, Bluetooth Declaration ID**, etc.

With Wi-Fi turned on, the system is able to discover if a new firmware version is available and if so, begin to download it automatically. Once finished, a pop up dialog will give you the option of updating your phone now or later.

#### **• User Experience Improvement Programme**

Touch to join the User Experience Improvement Programme so we can continue to improve our product design and overall user experience.

# **11 Making the most of your phone..........**

# **11.1 FOTA Upgrade**

Using the FOTA Upgrade tool you can update your phone's software.

To access updates, from the app list, touch **Settings > System > System Update**. Turn on data connection or Wi-Fi before searching for updates.

If **Settings > System > System Update > > Update settings > Automatically update** is turned off, you will only receive a notification which will appear in the Status bar.

During FOTA downloading or updating, to avoid errors in locating the correct update packages, do not change your default storage location.

# **Safety and use�������������������������������������������**

We recommend that you read this chapter carefully before using your phone. The manufacturer disclaims any liability for damage, which may result as a consequence of improper use or use contrary to the instructions contained herein.

- You are advised to switch off the phone from time to time to optimize its performance.
- Remember to abide by local authority rules of mobile phone use on aircrafts.
- If your phone is a unibody device, where the back cover and battery are not removable, disassembling the phone will void your warranty. Disassembling the phone can cause bodily injury if the battery is punctured.
- Always handle your phone with care and keep it in a clean and dust-free place.
- Do not allow your phone to be exposed to adverse weather or environmental conditions, such as moisture, humidity, rain, infiltration of liquids, dust, sea air, etc. The manufacturer's recommended operating temperature range is -10°C (14°F) to  $+45^{\circ}$ C (113°F). At over 45°C (113°F), the legibility of the phone's display may be temporarily impaired.
- Do not open, dismantle, or attempt to repair your phone yourself.
- Do not drop, throw, or bend your phone.
- Use only batteries, battery chargers, and accessories which are recommended by TCL Communication Ltd. and its affiliates and which are compatible with your phone model. TCL Communication Ltd. and its affiliates disclaim any liability for damage caused by the use of other chargers or batteries.
- Your phone should not be disposed of in a municipal waste. Please check local regulations for disposal of electronic products.

# **TRAFFIC SAFETY:**

Given that studies show that using a phone while driving a vehicle constitutes a real risk, even when the hands-free kit is used (car kit, headset, etc.), drivers are requested to refrain from using their phone when the vehicle is not parked. Check the laws and regulations on the use of wireless phones and their accessories in the areas where you drive. Always obey them. The use of these devices may be prohibited or restricted in certain areas.

# **CONDITIONS OF USE:**

- Remember to make backup copies or keep a written record of all important information stored on your phone.
- Some people may suffer epileptic seizures or blackouts when exposed to flashing lights, or when playing video games. These seizures or blackouts may occur even if a person has never experienced them before. If you have experienced seizures or blackouts, or if you have a family history of such occurrences, please consult your doctor before playing video games on your phone or enabling a flashinglights feature on your phone.
- Parents should monitor their children's use of video games or other features that incorporate flashing lights on the phones. All persons should discontinue use and consult a doctor if any of the following symptoms occur: convulsion, eye or muscle twitching, loss of awareness, orientation, or movements.

# **PRIVACY:**

Please note that you must respect the laws and regulations in force in your jurisdiction or other jurisdiction(s) where you will use your phone regarding taking photographs and recording sounds with your phone. Pursuant to such laws and regulations, it may be strictly forbidden to take photographs and/or to record the voices of other people or any of their personal attributes, and reproduce or distribute them, as this may be considered to be an invasion of privacy. It is the user's sole responsibility to ensure that prior authorization has been obtained, if necessary, in order to record private or confidential conversations or take a photograph of another person; the manufacturer, the seller or vendor of your phone (including the carrier) disclaim any liability which may result from improper use of the phone.

Do not burn or dispose of a used battery or phone in household rubbish or store it at temperatures above 60°C (140°F), this can result in an explosion or the leakage of flammable liquid or gas. Similarly, subjecting the battery to extremely low air pressure may result in an explosion or the leakage of flammable liquid or gas. Only use the battery for the purpose for which it was designed and recommended. Never use damaged batteries.

This symbol on your phone, the battery, and the accessories means that these products must be taken to collection points at the end of their life:

> Municipal waste disposal centers with specific bins for these types of equipment.

Collection bins at points of sale.

# **BATTERY:**

In accordance with air regulations, the battery of your product is not fully charged. Please charge it first.

- Do not attempt to open the battery (due to the risk of toxic fumes and burns).
- For a device with a non-removable battery, do not attempt to eject or replace the battery.
- Do not puncture, disassemble, or cause a short circuit in a battery.
- For a unibody device, do not attempt to open or puncture the back cover.

They will then be recycled, preventing substances being disposed of in the environment, so that their components can be reused.

In European Union countries:

These collection points are accessible free of charge.

All products with this sign must be brought to these collection points.

In non-European Union jurisdictions:

Items of equipment with this symbol are not to be thrown into ordinary bins if your jurisdiction or your region has suitable recycling and collection facilities; instead they are to be taken to collection points for them to be recycled.

In the United States you may learn more about CTIA's Recycling Program at http:// www.gowirelessgogreen.org/

**CAUTION:** RISK OF EXPLOSION IF BATTERY IS REPLACED BY AN INCORRECT TYPE. DISPOSE OF USED BATTERIES ACCORDING TO THE INSTRUCTIONS.

**WARNING:** This product contains chemicals known to the State of California to cause cancer and birth defects or other reproductive harm.

# **CHARGERS:**

Home A.C./ Travel chargers will operate within the temperature range of: 0°C (32°F) to 40°C (104°F).

The chargers designed for your phone meet the standard for safety of information technology equipment and office equipment use. Due to different applicable electrical specifications, a charger you purchased in one jurisdiction may not work in another jurisdiction. They should be used for the purpose of charging only.

<span id="page-28-0"></span>Characteristics of power supply (depending on the country):

Travel charger: Input: 100-240V, 50/60Hz, 0.5A

Output: 5.0V, 2.0A

Battery: Lithium 5000mAh

# **Radio waves�����������������������������������������������**

### THIS PHONE MEETS THE GOVERNMENT'S REQUIREMENTS FOR EXPOSURE TO RADIO WAVES.

Your phone is a radio transmitter and receiver. It is designed and manufactured not to exceed the emission limits for exposure to radio-frequency (RF) energy. These limits are part of comprehensive guidelines and establish permitted levels of RF energy for the general population. The guidelines are based on standards that were developed by independent scientific organizations through periodic and thorough evaluation of scientific studies. These guidelines include a substantial safety margin designed to ensure the safety of all persons, regardless of age and health.

The exposure standard for phones employs a unit of measurement known as the Specific Absorption Rate, or SAR. The SAR limit set by public authorities such as the Federal Communications Commission of the US Government (FCC), or by Innovation, Science and Economic Development Canada (ISEDC), is 1.6 W/kg averaged over 1 gram of body tissue. Tests for SAR are conducted using standard operating positions with the phone transmitting at its highest certified power level in all tested frequency bands.

For body-worn operation, the phone meets FCC RF exposure guidelines provided that it is used with a non-metallic accessory with the handset at least 15 mm from the body. Use of other accessories may not ensure compliance with FCC RF exposure quidelines.

This device is complied with SAR for general population /uncontrolled exposure limits in ANSI/IEEE C95.1-1992 and had been tested in accordance with the measurement methods and procedures specified in IEEE1528.

The FCC has granted an Equipment Authorization for this model phone with all reported SAR levels evaluated as in compliance with the FCC RF exposure guidelines. SAR information on this model phone is on file with the FCC and can be found under the Display Grant section of www.fcc.gov/oet/ea/fccid after searching on FCC ID : 2ACCJH147

Although the SAR is determined at the highest certified power level, the actual SAR level of the phone while operating can be well below the maximum value. This is because the phone is designed to operate at multiple power levels so as to use only the power required to reach the network. In general, the closer you are to a wireless base station antenna, the lower the power output of the phone. Before a phone model is available for sale to the public, compliance with national regulations and standards must be shown.

- Reorient or relocate the receiving antenna.
- Increase the separation between the equipment and receiver.
- Connect the equipment into an outlet on a circuit different from that to which the receiver is connected.

The highest SAR value for this model phone when tested is 0.968 W/Kg for use at the ear and 1.285 W/Kg for use close to the body.

While there may be differences between the SAR levels of various phones and at various positions, they all meet the government requirement for RF exposure.

Additional information on SAR can be found on the Cellular Telecommunications & Internet Association (CTIA) Web site: http://www.ctia.org/

The World Health Organization (WHO) considers that present scientific information does not indicate the need for any special precautions for use of phones. If individuals are concerned, they may choose to limit their own or their children's RF exposure by limiting the length of calls, or using "hands-free" devices to keep phones away from the head and body. Additional WHO information about electromagnetic fields and public health is available on the following website: http://www.who.int/peh-emf.

Note: This equipment has been tested and found to comply with the limits for a Class B digital device pursuant to part 15 of the FCC Rules. These limits are designed to provide reasonable protection against harmful interference in a residential installation. This equipment generates, uses and can radiate radio frequency energy and, if not installed and used in accordance with the instructions, may cause harmful interference to radio communications. However, there is no guarantee that interference to radio or television reception, which can be determined by turning the equipment off and on, the user is encouraged to try to correct the interference by one or more of the following measures:

<span id="page-29-0"></span>• Consult the dealer or an experienced radio/ TV technician for help.

Changes or modifications not expressly approved by the party responsible for compliance could void the user's authority to operate the equipment.

For the receiver devices associated with the operation of a licensed radio service (e.g. FM broadcast), they bear the following statement:

- This device may not cause harmful interference.
- This device must accept any interference received, including interference that may cause undesired operation.

This phone complies with Part 15 of the FCC Rules.

Operation is subject to the following two conditions:

Your phone is equipped with a built-in antenna. For optimal operation, you should avoid touching it or degrading it.

As mobile devices offer a range of functions, they can be used in positions other than against your ear. In such circumstances the device will be compliant with the guidelines when used with a headset or usb data cable.

If you are using another accessory ensure that whatever product is used is free of any metal and that it positions the phone at least 15 mm away from the body.

Please note that when using an accessory some of your personal data may be shared with the main device. It is your own responsibility to protect your own personal data, not to share with it with any unauthorized devices or third party devices connected to yours. For products with Wi-Fi features, only connect to trusted Wi-Fi networks. Also when using your product as a hotspot (where available), use network security. These precautions will help prevent unauthorized access to your device. Your product can store personal information in various locations including a SIM card, memory card, and built-in memory. Be sure to remove or clear all personal information before you recycle, return, or give away your product. Choose your apps and updates carefully, and only install them from trusted locations. Some apps can impact your product's performance and/or have access to private information including account details, call data, location details and network resources.

Note that any data shared with TCL Communication Ltd. is stored in accordance with applicable data protection legislation. For these purposes TCL Communication Ltd. implements and maintains appropriate technical and organizational measures to protect all personal data, for example against unauthorized or unlawful processing and accidental loss, destruction or damage, whereby the measures shall provide a level of security that is appropriate with regard to:

- the technical possibilities available:
- the costs for implementing the measures;
- the risks involved with the processing of the personal data; and
- the sensitivity of the personal data processed.

You can access, review, and edit your personal information at any time by logging into your user account, visiting your user profile or by contacting us directly. Should you require us to edit or delete your personal data, we may ask you to provide us with evidence of your identity before we can act on your request.

# **Licenses �����������������������������������������������������**

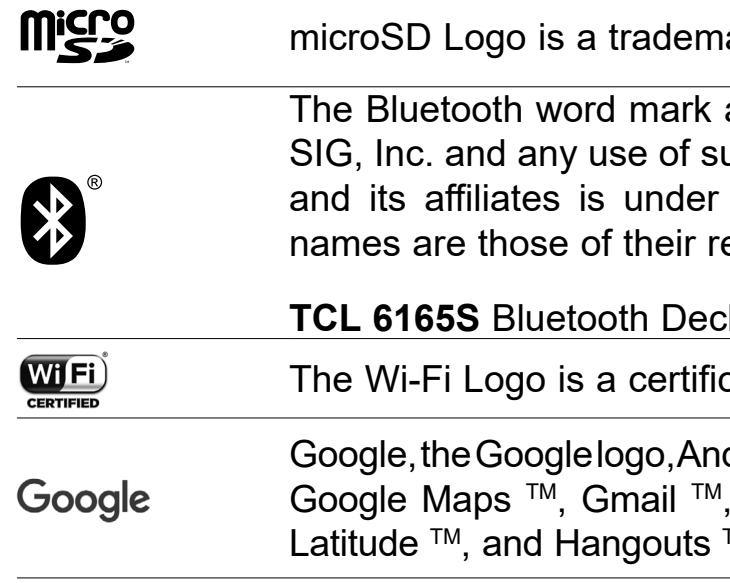

The Android robot is reproduced or modified from work created and shared by Google and used according to terms described in the Creative Commons 3.0 Attribution License (the text will appear when you touch **Google legal** in **Settings > System > About phone > Legal information**) (1).

You have purchased a product which uses the open source (http://opensource. org/) programs mtd, msdosfs, netfilter/iptables and initrd in object code and other open source programs licensed under the GNU General Public Licence and Apache Licence.

We will provide you with a complete copy of the corresponding source codes upon request within a period of three years from the distribution of the product by TCL Communication Ltd.

You may download the source codes from https://sourceforge.net/projects/tclmobile/files/. The provision of the source code is free of charge from the internet.

 $(1)$  May not be available in all countries.

ark of SD-3C, LLC.

and logos are owned by the Bluetooth uch marks by TCL Communication Ltd. licence. Other trademarks and trade espective owners.

**Taration ID D059677** 

cation mark of the Wi-Fi Alliance.

droid, the Android logo, Google Search™. YouTube, Google Play Store, Google  $TM$  are trademarks of Google Inc.

# <span id="page-30-0"></span>**US Information Concerning the Federal Communications Commission ("FCC") Requirements for Hearing Aid Compatibility with Wireless Devices**

When wireless devices are used near hearing devices (such as hearing aids and cochlear implants), users may detect a buzzing, humming, or whining noise. Some hearing devices are more immune than others to this interference, and wireless devices also vary in the amount of interference that they generate.

The wireless telephone industry has developed ratings to assist hearing device users in finding wireless devices that may be compatible with their hearing devices. Not all wireless devices have been rated. Wireless devices that are rated will have the rating displayed on the box together with other relevant approval markings.

The ratings are not guarantees. Results will vary depending on the user's hearing device and hearing loss. If your hearing device is vulnerable to interference, you may not be able to use a rated wireless device successfully. Consulting with your hearing health professional and testing the wireless device with your hearing device is the best way to evaluate it for your personal needs.

This smartphone has been tested and rated for use with hearing aids for some of the wireless technologies that the smartphone uses. However, other wireless technologies may be used in this smartphone that have not been tested for use with hearing aids. It is important to try the different features of your smartphone thoroughly and in different locations to determine if you hear any interfering noise when using this smartphone with your hearing aid or cochlear implant. Consult your wireless service provider about its return and exchange policies, and for information about hearing aid compatibility.

- **• Internet address:** www.tcl.com
- **• Manufacturer:** TCL Communication Ltd.
- **• Address:** 5/F, Building 22E, 22 Science Park East Avenue, Hong Kong Science Park, Shatin, NT, Hong Kong
- **• Electronic labeling path:** Touch **Settings > System > Regulatory & safety** or press \*#07# to find more information about labeling (1) such as FCC ID.

Hearing aid compatibility rating for this smartphone: M4/T3.

# **How the ratings work**

**M-Ratings:** Wireless devices rated M3 or M4 meet FCC requirements and are likely to generate less interference to hearing devices than wireless devices that are not labeled. M4 is the better or higher of the two ratings.

**T-Ratings:** Wireless devices rated T3 or T4 meet FCC requirements and are likely to be more usable with a hearing device's telecoil (also known as a T Switch or Telephone Switch) than unrated wireless devices. T4 is the better or higher of the two ratings. Note that not all hearing devices have telecoils in them.

Hearing devices may also be measured for immunity to this type of interference. Your hearing device manufacturer or hearing health professional may help you find results for your hearing device. The more immune your hearing aid is, the less likely you are to experience interference noise from wireless devices.

For more information about the actions that the FCC has taken with regard to hearing aid compatibility with wireless devices and other steps that the FCC has taken to ensure that individuals with disabilities have access to telecommunications services, visit www.fcc.gov/cgb/dro.

FCC ID: 2ACCJH147.

a) 20.19(f)(1): an explanation of the ANSI C63.19 rating system.

b) 20.19(f)(2)(i) specified disclosure for handsets certified under ANSI C63.19 and not tested for T-Coil operations in accordance with the guidance issued by OET in KDB Publication 285076 D02 will require disclosure that the handset does not meet the relevant rating(s) with respect to such operation(s).

# **General information ����������������������������������**

On our website, you will find our FAQ (Frequently Asked Questions) section. You can also contact us by email to ask any questions you may have.

Your phone is a transceiver that operates on GSM in quad-band (850/900/1800/1900 MHz), UMTS in penta-band (B1/2/4/5/8) or LTE (B2/3/4/5/7/8/12/13/17/26/28/66).

# **Protection against theft (2)**

Your phone is identified by an IMEI (phone serial number) shown on the packaging label and in the phone's memory. We recommend that you note the number the first time you use your phone by entering \*#06# and keep it in a safe place. It may be requested by the police or your carrier if your phone is stolen. This number allows your phone to be blocked preventing a third person from using it, even with a different SIM card.

(1) This may vary depending on country.

<sup>(2)</sup> Contact your service provider to check service availability.

# <span id="page-31-0"></span>**Disclaimer**

There may be certain differences between the user manual description and the phone's operation, depending on the software release of your phone or specific carrier services.

TCL Communication Ltd. shall not be held legally responsible for such differences, if any, nor for their potential consequences, which responsibility shall be borne by the carrier exclusively.

# **Warranty**

For information on warranty of your device, visit the USA and Canada websites at https://www.tcl.com/us/en/mobile/warranty

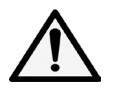

**WARNING** Cancer and Reproductive Harm www.P65Warnings.ca.gov

# Electronic Information *................*

For more information on Electronic Recycling:

- 1) Visit TCL Electronic Recycling Program website at https://www.tcl.com/us/en/ mobile/accessibility-compliance/tcl-mobile-electronic-recycling-program.html, or
- 2) Call TCL USA Customer Support at 1-855-224-4228.

Battery Recycling (USA & Canada):

TCL partners with Call2Recycle® to offer a safe and convenient battery recycling program. For more information on our Battery Recycling Program, please visit the USA and Canada website at https://www.tcl.com/us/en/mobile/accessibilitycompliance/tcl-mobile-battery-recycling-program.html

> TCL Communication Ltd. reserves the right to alter material or technical specification without prior notice.